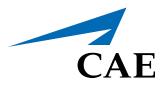

# CAE**LapVR** Administrator's Guide

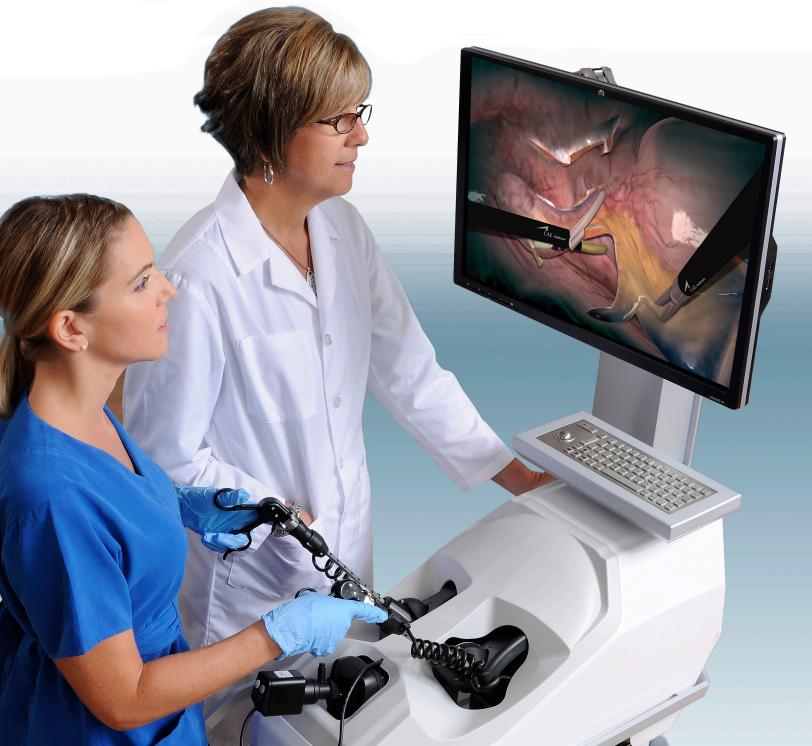

©2018 CAE PN: 165K400200

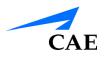

## END USER LICENSE AGREEMENT FOR CAE PRODUCTS

CAREFULLY READ THE FOLLOWING LICENSE. YOU ACCEPT AND AGREE TO BE BOUND BY THIS END USER LICENSE AGREEMENT BY CLICKING THE BUTTON LABELED "ACCEPT" THAT IS DISPLAYED. IF YOU DO NOT AGREE TO THIS END USER LICENSE AGREEMENT, CLICK THE BUTTON LABELED "DECLINE" AND THE SOFTWARE ACCESS WILL BE PROHIBITED.

The software you are about to access is provided to you pursuant to the purchase of the Product by the legal entity which employs you, or which you represent (the "**licensee**" or **"You"**), from CAE. This purchase of the Product is subject to CAE's Healthcare Education Products General Terms and Conditions (the **"HEPGTC"**) and this End-User License agreement ("**Licensee**"). The HEPGTC can be found at

#### 1. Interpretations and Definitions

Whenever used in this License, the following terms shall have the meaning set out below:

"**Authorized Users**" shall mean any person authorized to access the Produce, which shall include the Licensee's employees, agents, representatives, medical staff and students.

**"Confidential Information"** means any and all scientific and technical information which is in the possession of, or belonging to, CAE and relating to the Product, including without limitation, all Data, Software, trade secrets, know-how, processes, methodologies, samples, components, analyses, compilations, guides and other information or documents prepared by CAE, its subsidiaries and affiliates and/or their officers, servants, agents, representatives, employees or advisers which contain or are otherwise generated from or reflect any CAE proprietary information, whether or not covered by intellectual property rights or explicitly designated as confidential or proprietary, which is disclosed by any means in written, oral, electronic, or any other form.

"**Data"** means any documentation or other information provided to Licensee in relation with the Product.

"Product" means any equipment, components, parts, and materials purchased by the Licensee.

**"Purpose"** means the use of the Software and the Data solely for the operation and maintenance of the Product, and the use of the Product solely as an educational tool.

**"Software"** means the software, in object code only, embedded in or bundled with the Product or required to operate the Product

"Work" means any images created by the Products which may have the option to be save or reproduced by the Licensee.

### 2. License

**2.1** In consideration of Licensee's agreement and compliance with the terms and conditions contained in the HEPGTC and in this License, CAE grants to Licensee a personal, non-exclusive, non-transferable license to use the Software and Data exclusively with the Product, and with the device on which this License appears.

**2.2** Without limiting the foregoing or any other terms in this License, Licensee shall, and shall ensure that any Authorized Users:

**2.3** Except for the License granted herein, CAE grants no express or implied right under any patent, copyright, mask work right, trademark, know how or other intellectual property rights. The Licensee shall not obtain any rights to CAE's property, or any part thereof, by implication, estoppel or otherwise. Title to and full ownership of any trade secrets and other intellectual property rights related to the Product and components thereof shall remain with CAE and, if applicable, its suppliers. For clarification, Licensee agrees that the source code for the Software is a trade secret of CAE and only CAE shall have the right to alter, maintain, enhance or otherwise modify the Software.

- a. not copy (save and except for normal back up and disaster recovery purposes provided such copy shall include CAE's copyright and any other proprietary notices indicated on the Software and Data), ghost, export or produce any derivative works from the Product, or any part thereof, not network the Product without CAE's prior written approval, or make it available for concurrent use;
- b. not sell, attempt to sell or transfer (unless in compliance with the HEPGTC), sub-license, encumber the Software or Data;
- c. not modify the Product in any way, combine with other programs, or reverse engineer, screen scratch, decompile or disassemble any Software nor otherwise attempt to create or derive the source code related thereto;
- d. not deface or remove any copyright or proprietary notices;
- e. not use the Product without the key, if provided with the Product, or attempt to develop or develop any means or technology which would enable Licensee to bypass the use of the key to operate the Product;
- f. prevent anyone other than Authorized Users from accessing or using the Product;
- g. not incorporate the Product, in whole or in part, to any product or service that Licensee would make available to a third party, on a commercial basis or not.

**2.4** Notwithstanding anything else contained in this License, in no event shall Licensee use the Product and/or Confidential Information to enable, support, or otherwise aid Licensee or a third party to develop any product, software or service competitive with any of CAE's products.

**2.5** CAE reserves the right to embed a software security mechanism within the Product to monitor usage of the Product to verify Licensee's compliance with this Agreement, as well as to control access to the Software through use of license administration software.

**2.6** Licensee hereby recognizes that the entire rights, title and interests in and to Work remain the exclusive property of CAE. Licensee shall not modify such Work in any way whatsoever and shall not remove or alter any CAE notices. However, Licensee is permitted to produce and reproduce such Work only for non-commercial educational purposes.

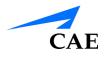

#### 3. Consent to Use of Collection Data and Feedback

**3.1** Licensee agrees that CAE may collect and use technical data and related information, times ("**Collection Data**"), including but not limited to technical information about your Product that is gathered periodically to facilitate the provision of Software updates, Product support and other services related to your Product such as Software feature usage and run times. Such Collected Data shall be anonymous, and shall not personally identify any individual users. In the event that Licensee wishes to opt-out of permitting CAE from having access to Collected Data, Licensee must inform CAE of this requirement.

**3.2** Upon the request of CAE, Licensee agrees to provide CAE, from time to time, with comments, suggestions, data, information or feedback ("**Feedback**") on the Product.

**3.3** Licensee acknowledges and agrees that such Feedback and Collected Data may be freely used by CAE, at its sole discretion, for the design, development, improvement, marketing and commercialization of its products and services, without any restrictions based on confidentiality or intellectual property rights.

#### 4. Term and Termination

**4.1** This License shall become effective as of the date of your acceptance of this License and shall remain in effect until terminated as provided hereafter.

4.2 This License terminates immediately upon termination of the HEPGTC.

**4.3** CAE may terminate this License immediately, upon written notice, should Licensee (a) attempt to, directly or indirectly, assign or transfer any of the rights granted to it pursuant to this License without CAE's prior written authorization, (b) disclose, in whole or in part, any Confidential Information, (c) use the Software otherwise than as authorized herein, or (d) is otherwise in breach of its obligations to protect the intellectual property contained in the Product. In addition, should Licensee fail to comply with any other terms and conditions of this Agreement and such failure is not cured within thirty (30) days after receipt of CAE's written notice, CAE may terminate this Agreement immediately.

**4.4** Upon termination of this License, Licensee agrees to immediately discontinue use of the Confidential Information and the Product, and to return same to CAE as well as any copies.

**4.5** The following shall survive and continue in full force and effect notwithstanding any termination of this License: the obligations of Licensee under Sections 2 (License), 5 (Non-Disclosure); as well as any other clauses which by their nature and context are intended to survive.

#### 5. Non-Disclosure

**5.1** Licensee agrees to keep this License and all Confidential Information obtained hereunder in strict confidence, and shall only disclose same a) to Authorized Users solely for the Purpose and provided such access to the Product conforms, at all times, to the terms and conditions governing the use of the Product contained herein, or b) if required to be disclosed by law, and only to the extent of such disclosure and limited to the purpose requested, with prior notice to CAE to permit it to seek an appropriate remedy to prevent the disclosure, or alternatively to agree to the terms of such disclosure.

**5.2** The obligations of confidentiality, use and non-disclosure referred to in this Section 5 shall not apply to information which: (i) is or becomes publicly available through no fault of Licensee; (ii) was already in the rightful possession of Licensee prior to its receipt from CAE; (iii) is independently developed by Licensee, provided it is not, in whole or in part, related to the Product; and (iv) is obtained by Licensee in good faith and on a non-confidential basis and without a use restriction from a third party who lawfully obtained and disclosed such information. However, Confidential Information does not come within the foregoing exceptions merely because features of it may be found separately or within a general disclosure in the public domain.

**5.3** Licensee agrees to be responsible for enforcing the terms of this Section 5 and to take such action, legal or otherwise, to the extent necessary to cause anyone having access to the Confidential Information to comply with the terms and conditions set forth herein (including all actions that Licensee would take to protect its own trade secrets and confidential information but with not less than reasonable care). Licensee shall be responsible and indemnify, defend and hold harmless CAE for any default caused by any such persons.

#### 6. Irreparable Harm

**6.1** Licensee acknowledges that the Software and Data constitute a special, irreplaceable asset of great value to CAE, and that a breach, in any way, of any of Licensee's obligations under Sections 2 (License), and 5 (Non-Disclosure) hereof would cause serious and irreparable harm to CAE which may not be adequately compensated for in damages. If the Licensee breaches any of such provisions, Licensee consents to an injunction being issued against it restraining it from any further breach of such provision, without derogation from any other remedy which CAE may have in the event of such a breach.

#### 7. Warranty

**7.1** THE SOLE WARRANTIES PROVIDED BY CAE ARE LIMITED TO THE WARRANTIES PROVIDED IN THE HEPGTC. ANY WARRANTIES PROVIDED ARE PERSONAL AND NOT TRANSFERABLE.

#### 8. Limitation of Liability

**8.1** CAE'S LIABILITY SHALL IN NO CIRCUMSTANCES EXCEED THE LIMITATION OF LIABILITY INDICATED IN THE HEPGTC.

**8.2** IN NO EVENT WILL CAE BE LIABLE FOR ANY LOSS OF USE, LOSS OF PROFIT, INTERRUPTION OF BUSINESS, OR ANY INDIRECT, SPECIAL, INCIDENTAL, PUNITIVE OR CONSEQUENTIAL DAMAGES OF ANY KIND (INCLUDING LOST PROFITS), REGARDLESS OF THE FORM OF ACTION, WHETHER IN CONTRACT, TORT (INCLUDING NEGLIGENCE), STRICT PRODUCT LIABILITY, OR OTHERWISE, EVEN IF CAE HAS BEEN ADVISED OR SHOULD HAVE BEEN AWARE OF THE POSSIBILITY OF SUCH DAMAGES. IN NO EVENT WILL CAE'S LIABILITY TO LICENSEE FOR ANY CLAIM, WHETHER IN CONTRACT, TORT OR ANY OTHER THEORY OF LIABILITY, EXCEED THE PURCHASE PRICE OF THE PRODUCT PAID BY LICENSEE.

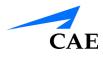

#### 9. Third-Party Software

**9.1** The Software may come bundled or otherwise be distributed with open source or other third party software, which is subject to the terms and conditions of the specific license under which it is distributed. OPEN SOURCE SOFTWARE IS PROVIDED BY CAE "AS IS" WITHOUT ANY WARRANTY, EXPRESS, IMPLIED, OR OTHERWISE, INCLUDING BUT NOT LIMITED TO THE IMPLIED WARRANTY OF MERCHANTABILITY, FITNESS FOR A PARTICULAR PURPOSE AND NON-INFRINGEMENT. NOTWITHSTANDING ANYTHING TO THE CONTRARY IN THIS EULA, AS IT RELATES TO ANY AND ALL CLAIMS ARISING OUT OF OR IN CONNECTION WITH OPEN SOURCE SOFTWARE, DELL SHALL HAVE NO LIABILITY FOR ANY DIRECT, INDIRECT, INCIDENTAL, PUNITIVE, SPECIAL OR CONSEQUENTIAL DAMAGES, HOWEVER CAUSED AND ON ANY THEORY OF LIABILITY, WHETHER IN CONTRACT, STRICT LIABILITY, OR TORT (INCLUDING NEGLIGENCE OR OTHERWISE) ARISING IN ANY WAY OUT OF THE USE OF OPEN SOURCE SOFTWARE, EVEN IF ADVISED OF THE POSSIBILITY OF SUCH DAMAGES.

#### **10. Administrative Positions**

**10.1 Applicable Law and Jurisdiction:** This License shall be governed by, subject to, and interpreted according to the laws of the State of Florida, U. S. A., without regard to its conflict of law rules. In all cases, the Parties expressly exclude and waive the application of the United Nations Convention on Commercial Agreements for the International Sale of Goods (1980) (Vienna Sales Convention) as amended. The exclusive jurisdiction for the resolution of any and all disputes arising out of or in connection with this Agreement shall be a court of appropriate jurisdiction located in the State of Florida, U.S.A. Each Party hereby waives any right that it might otherwise have to object to such venue or seek dismissal of the action on the basis of forum non-conveniens. EACH PARTY HERETO IRREVOCABLY WAIVES, TO THE FULLEST EXTENT PERMITTED BY APPLICABLE LAW, ANY AND ALL RIGHT TO TRIAL BY JURY IN ANY LEGAL PROCEEDING ARISING OUT OF OR RELATING TO THIS LICENSE. Notwithstanding the foregoing, if a party seeks injunctive proceedings to preserve confidentiality obligations or intellectual property rights, then it is entitled to seek relief before the competent court/body of any jurisdiction.

**10.2 United States Government Licensee:** If Licensee is the United States Government ("U.S. Government") or a unit or agency of the U.S. Government, the Software and Data are deemed to be "commercial computer software" and "commercial computer software documentation", respectively, pursuant to DFAR Section 227.7202 and FAR Section 12.212 b) as applicable. Any use, modification, reproduction, release, performance, display, or disclosure of the Software and/or Data by the U.S. Government, or any of its units or agencies shall be governed solely by the terms of this License and the HEPGTC. Any technical data provided by CAE with the Product that is not covered by the above provisions is deemed to be "technical data-commercial items" pursuant to DFAR Section 252.227.7015(a).

**10.3 Export Controls:** Licensee acknowledges that the laws and regulations of the United States may restrict the export and re-export of commodities and technical data of United States origin, including the Software. Licensee agrees that it will not export or re-export Software of, or containing items of, United States origin, in any form, without the appropriate United States and foreign governmental licenses.

#### **EULA**

**10.4 Excluded Data:** Licensee acknowledges that Software provided under this License are not designed with security and access management for the processing and/or storage of the following categories of data: (1) data that is classified and or used on the U.S. Munitions list, including software and technical data; (2) articles, services and related technical data designated as defense articles and defense services; (3) ITAR (International Traffic in Arms Regulations) related data; and (4) other personally identifiable information that is subject to heightened security requirements as a result of Licensee's internal policies or practices or by law (collectively referred to as "**Excluded Data**"). Licensee hereby agrees that Licensee is solely responsible for reviewing its data that will be provided to CAE (or to which CAE will have access) to ensure that it does not contain Excluded Data.

**10.5 No Waiver:** No omission or delay by either party at any time to enforce a right or remedy reserved to it or to require performance of any of the terms of this License at the times designated, shall be a waiver of such right or remedy to which the party is entitled, nor shall it in any way affect the right of the party to subsequently enforce such provisions.

**10.6 Modification:** No provision of this License shall be deemed waived, amended or modified by either party unless the waiver, amendment or modification is in writing and signed by each of the parties to this License.

**10.7 Severity:** If any one or more of the provisions of this License is for any reason held invalid, illegal or unenforceable, the remaining provisions of this Agreement will be unimpaired.

#### **End of End User License Agreement**

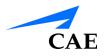

# SYSTEM SPECIFICATIONS

| Hardware              |                                                                                       |
|-----------------------|---------------------------------------------------------------------------------------|
| Equipment             | 24" flat LCD monitor                                                                  |
|                       | Haptic device                                                                         |
|                       | Two instruments with 6 degrees of freedom                                             |
|                       | Camera with 5 degrees of freedom, changeable virtual lenses and image capture feature |
|                       | Dual foot pedal for electro-surgery and advanced energy devices                       |
| Dimensions            | 18" W x 38" D x 68" H (Adjustable)                                                    |
|                       | 46cm W x 96cm D x 173cm H (Adjustable)                                                |
| Weight                | 195 lb (90 kg)                                                                        |
| Electrical            | 100-120 V, 50-60 Hz, 10A                                                              |
|                       | 200-240 V, 50-60 Hz, 5A                                                               |
| Storage Temperature   | -40°C to +65°C (-40°F to +149°F)                                                      |
| Storage Humidity      | 20% to 80% without condensation                                                       |
| Operating Temperature | 10°C to 32°C (50°F to 90°F)                                                           |
| Operating Humidity    | 20% to 80% without condensation                                                       |

# **CAUTIONS AND WARNINGS**

Please read and understand these cautions and warnings before you begin using the simulator.

#### Operations

- Do not operate your equipment with any covers removed
- Do not use your equipment in a wet environment. Protect equipment from liquid intrusion.
- Do not put any object on top of the bottom platform. Movement of the lift mechanism can cause crush hazard, resulting in possible bodily injuries and damaged equipment.
- Do not jam the motor lift mechanism onto an object. This is a misuse and subjects the motor to burn out. It can also result in possible bodily injuries and damaged equipment.

#### Ergonomics

- Tip-over hazard: Do not move your equipment without fully lowering the lift mechanism. Failure to do so can result in possible bodily injury and damaged equipment.
- · Improper or prolonged keyboard use may results in injury
- Viewing a monitor screen for extended period of time may result in eye strain

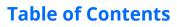

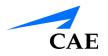

| End User License Agreement For CAE Productsi    |
|-------------------------------------------------|
| System Specifications vii                       |
| Cautions and Warnings viii                      |
| Operationsviii                                  |
| Ergonomicsviii                                  |
| Introduction1                                   |
| Equipment Overview2                             |
| LapVR Device2                                   |
| LapVR Handle Attachments3                       |
| LapVR Pedals4                                   |
| Monitor Pole4                                   |
| Monitor4                                        |
| Computer4                                       |
| Before Beginning Setup5                         |
| Setup7                                          |
| Step 1: Place the Simulator in the Work Area8   |
| Step 2: Mount the Monitor Pole9                 |
| Step 3: Mount the Monitor10                     |
| Step 4: Connect and Secure the Monitor Cables11 |
| Step 5: Connect the Handles12                   |
| Changing the Handles12                          |
| Step 6: Connect the External Power Cord13       |
| Step 7: Power On the Simulator14                |
| Step 8 (Optional): Connect the Ethernet Cable   |
| Step 9 (Optional): Adjust the Height16          |
| Step 10 (Optional): Prepare Pedals for Use17    |
| Using the Administrator Tools17                 |
| Starting the Software17                         |
| Interface Overview19                            |
| Users & Groups19                                |
| Curriculum19                                    |
| Configuration19                                 |

#### **Table of Contents**

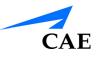

| Print                                       | 20 |
|---------------------------------------------|----|
| Import/Export                               | 20 |
| Creating Users and Groups                   | 20 |
| Creating Users                              | 20 |
| Assigning Courses to a User Account         | 21 |
| Assigning Tasks to a User Account           | 22 |
| Assigning a User to a Group                 | 23 |
| Editing User Information                    | 25 |
| Deactivating Users                          | 27 |
| Activating Users                            | 28 |
| Creating Groups                             |    |
| Modifying Groups                            | 32 |
| Deleting a Group                            | 32 |
| Adding a Course to the Group Curriculum     | 32 |
| Deleting a Course from the Group Curriculum | 32 |
| Adding a Task to the Group Curriculum       | 33 |
| Deleting a Task from the Group Curriculum   | 33 |
| Adding a User to a Group                    | 33 |
| Deleting a User from the Group Curriculum   | 33 |
| Creating a Course                           | 34 |
| Editing a Course                            | 35 |
| Deleting a Course                           | 36 |
| Assigning a Task to a Course                | 37 |
| Deleting a Task from a Course               | 37 |
| Assigning a Group to a Course               |    |
| Deleting a User from a Course               |    |
| Assigning a Group to a Course               |    |
| Deleting a Group from a Course              |    |
| Creating Tasks                              | 40 |
| Renaming a Task                             | 45 |
| Assigning a User to a Task                  | 46 |
| Assigning a Group to a Task                 |    |

#### **Table of Contents**

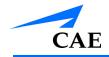

| 49                                                 |
|----------------------------------------------------|
| 50                                                 |
| 52                                                 |
| 54                                                 |
| 55                                                 |
| 56                                                 |
| 58                                                 |
| 60                                                 |
| 62                                                 |
| 64                                                 |
| 67                                                 |
| 71                                                 |
| 73                                                 |
| 74                                                 |
| 79                                                 |
| 80                                                 |
| 80                                                 |
| 80                                                 |
|                                                    |
| 80                                                 |
| 80<br>80                                           |
|                                                    |
| 80                                                 |
| 80<br>81                                           |
| 80<br>81<br>81                                     |
| 80<br>81<br>81<br>81                               |
| 80<br>81<br>81<br>81<br>81                         |
| 80<br>81<br>81<br>81<br>81<br>81<br>82             |
| 80<br>81<br>81<br>81<br>81<br>82<br>84             |
| 80<br>81<br>81<br>81<br>81<br>82<br>84<br>85       |
| 80<br>81<br>81<br>81<br>81<br>82<br>84<br>85<br>88 |
|                                                    |

#### **Table of Contents**

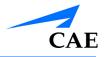

Ob-Gyn Procedures ......93

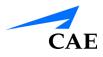

# INTRODUCTION

Welcome to the CAE Healthcare LapVR Simulator administrator's guide. This guide provides instructions on how to use and maintain your LapVR simulator.

The LapVR simulator provides a safe, virtual environment for learners to practice laparoscopic techniques and skills. Learners can range from medical students to licensed medical professionals.

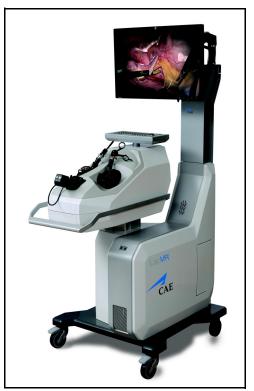

The LapVR Simulator

Preprogrammed tasks and courses with didactic content, real-time simulation haptics and postsimulation evaluation metrics help create the comprehensive training experience for learners. Through the combination of these tools, learners are able to recognize the realistic anatomical and spatial limitations of performing laparoscopic surgery on a human patient and master the techniques required for safe, successful surgeries.

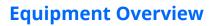

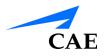

# EQUIPMENT OVERVIEW

The standard equipment for the LapVR simulator includes all the necessary equipment for using the simulator. The items listed in the table below are shipped with the simulator.

| Standard Equipment       |
|--------------------------|
| LapVR Device             |
| LapVR Handle Attachments |
| LapVR Pedals             |
| Monitor Pole             |
| Monitor                  |
| Computer                 |

### LapVR Device

The LapVR device comes as a single entity. The haptic device, camera, keyboard, mouse and lifting mechanism are all part of the LapVR device. The device is secured to a four-wheel platform for convenient mobility when storing the simulator. Additional parts, which are packaged and shipped separately, will require minor assembly.

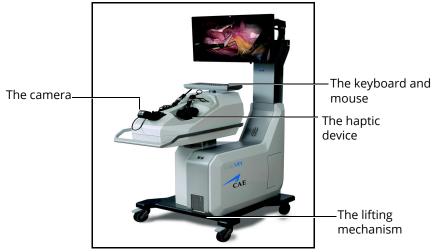

The LapVR Simulator

### LapVR Handle Attachments

The LapVR comes with two pairs of quick change handle attachments: the pistol grip attachments and the suturing attachments.

The pistol grip attachments are most commonly used for several instruments throughout the various modules.

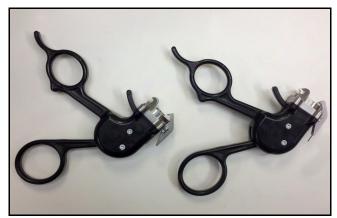

The Pistol Grip Attachments

The suturing grip attachments are used for more specific modules that require the use of instruments with a constant grip.

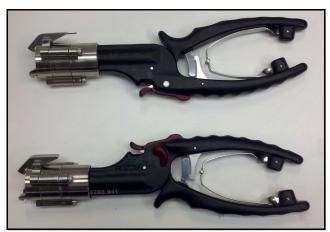

The Suturing Attachments

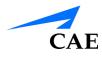

### LapVR Pedals

The LapVR comes with foot pedals to provide power controls for simulations that use electro-surgery and advanced energy devices.

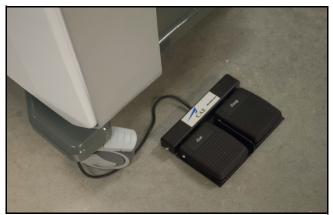

The Foot Pedals

### **Monitor Pole**

The monitor pole is shipped separately from the LapVR device and requires some assembly before the simulator can be used. Two plates (one front and one back) connect to the LapVR device to create the monitor pole. The monitor arm is attached to the monitor pole front plate.

### Monitor

One flatscreen monitor is provided with the purchase of a LapVR simulator.

### Computer

The computer for the LapVR simulator is shipped inside the LapVR device. To access the computer, press on the access door located on the side of the simulator.

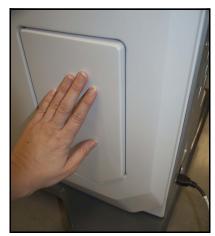

The Computer Access Door

### **Before Beginning Setup**

Proper operation of the LapVR simulation requires correct configuration. Before setting up the system, keep in mind these basic guidelines:

- Read and understand the Cautions and Warnings in the beginning of this User Guide
- Follow and complete the sequence of Setup steps carefully
- Do not power on any components until instructed in the text
- Do not install any Windows updates or anti-virus software when connecting to the network
- When unpacking the simulator for the first time, use box cutters carefully to protect both the packaging and the product

**Note:** Keep all original shipping materials, including boxes. Warranty and repair items must be returned and shipped in their original packaging.

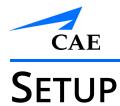

This section provides instructions and guidelines for assembling the LapVR simulator and configuring the computer. Follow these procedures to prepare for your simulation experience.

| Setting Up the LapVR Simulator |                                       |  |
|--------------------------------|---------------------------------------|--|
| 1                              | Place the simulator in the work area  |  |
| 2                              | Mount the monitor pole                |  |
| 3                              | Mount the monitor                     |  |
| 4                              | Connect and secure the monitor cables |  |
| 5                              | Connect the handles                   |  |
| 6                              | Connect the external power cord       |  |
| 7                              | Power on the simulator                |  |
| 8                              | Optional: Connect the Ethernet cable  |  |
| 9                              | Optional: Adjust the height           |  |
| 10                             | Optional: Prepare pedals for use      |  |

### Step 1: Place the Simulator in the Work Area

To place the simulator in the work area:

- a. Remove the simulator device and standard equipment from its packaging
   Note: Keep all shipping materials intact in case any equipment must be returned.
- b. Place the simulator and hardware components in the desired work area

The work area should provide enough space for the simulator, the learner and one or two observers.

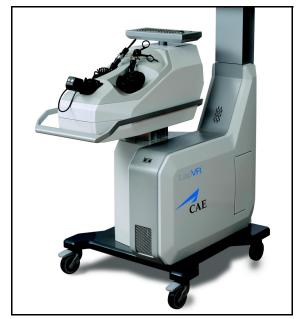

The LapVR Simulator

c. Lock the wheels on the bottom of the simulator by pressing down on the wheel brake

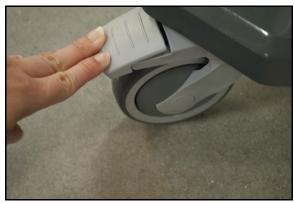

The Wheel Brake

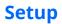

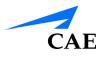

### Step 2: Mount the Monitor Pole

To mount the monitor pole front plate on the pole base:

- a. Twist the wingnuts located on the back of the LapVR device to reveal part of the screw. Repeat for each of the six screws.
- b. Located the monitor pole front plate
- c. Hold the front plate vertically with the front of the plate facing the front of the simulator
- d. Slide the grooves at the bottom of the front plate onto the screws in the LapVR device
- e. Twist the wingnuts onto each screw until tight to secure the front plate

To route the monitor cables:

- a. Gently pull the loose monitor cables from the pole base until the cables are fully extended
- b. Thread the cables through the opening near the top of the monitor pole front plate
- c. Place the black plastic cap over the top of the cable opening near the top of the front plate
- d. Lift the cables and place the black plastic cap over the bottom of the cable opening

To mount the monitor pole back plate onto the pole base:

- a. Locate the monitor pole back plate and align the holes near the top of the back plate with the holes near the top of the front plate
- b. Place the screw into the top left hole and twist until secure
- c. Place the screw in the bottom right hold and twist until secure. Use a Phillips head screwdriver to tighten the screws in place.
- d. Place the screw in the top right hole and a screw in the bottom right hole. Use a Phillips head screwdriver to tighten the screws in place.

#### Setup

#### Step 3: Mount the Monitor

**WARNING:** The flatscreen monitor must be held firmly in place while the steps below are completed. To ensure this process is completed safely and properly, CAE strongly recommends that two individuals work cooperatively to complete this task.

To mount the monitor onto the monitor arm:

- a. Remove the screws from the back of the monitor
- b. Align the holes on the mounting plate at the end of the monitor arm with the holes on the back on the monitor

Note: One person must hold the monitor at all times.

- c. Twist the screws by hand into each hole
- d. Ensure the monitor is secure before letting go of the monitor

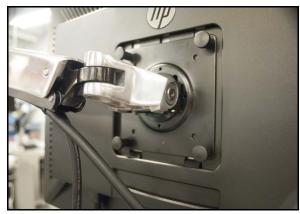

The Monitor Mounting Plate and Screws

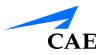

#### Step 4: Connect and Secure the Monitor Cables

To connect the monitor cables:

- a. Locate the monitor VGA cable at the top of the monitor pole
- b. Run the cable along the monitor arm to the back of the monitor
- c. Plug the cable into the VGA port on the bottom of the monitor and twist the pins on each side of the connector to secure the cable in the port
- d. Locate the monitor power cable at the top of the monitor pole
- e. Run the cable along the monitor arm to the back of the monitor
- f. Plug the cable into the power port

To secure the monitor cables:

a. Grasp both cables and press the cables against the monitor arm

**Note:** Leave approximately 3 to 4 inches of cable length from the monitor arm base to the plastic monitor arm cover before completing step b.

- b. Press the bottom of the grouped cables onto the plastic cover
- c. Align the bottom of the cover below the arm and the end of the cover below the monitor arm hinge
- d. Squeeze the end of the cover and push the monitor cover in towards the base until it clicks
- e. Wrap a zip tie around the exposed and create a loose circle
- f. Attached the zip tie circle onto the hook located under the monitor arm near the monitor arm hinge
- g. Pull the zip tie tightly around the hook
- h. Repeat steps f and g on the hook located near the monitor

### Step 5: Connect the Handles Changing the Handles

When the chosen task requires an instrument with a suture grip, learners can detach the pistol grip handle attachments and attach the suturing handle attachments during a running simulation.

To connect the handles:

- a. Grip the handle base and fully retract the handle from the device
- b. Hold the handle attachment and press the thumb on the metal locking tab at the base of the attachment
- c. Approach the handle base with the handle attachment at an angle and hook the attachment onto the base

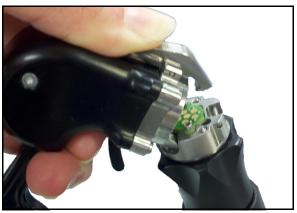

The Disconnected Handle Attachment

d. Lift the handle attachment to a vertical position until it clicks

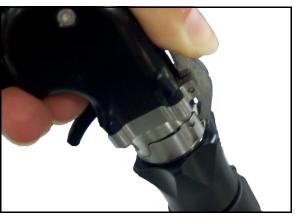

The Connected Handle Attachment

e. Repeat steps a through c for the second handle

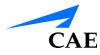

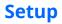

To change a handle attachment:

- a. Grip the handle attachment and fully retract the handle from the simulator
- b. Press the thumb on the metal locking tab at the base of the attachment

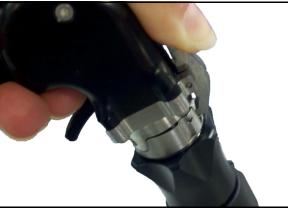

The Connected Handle Attachment

c. Tilt the attachment away from the simulator. The attachment disconnects from the handle base.

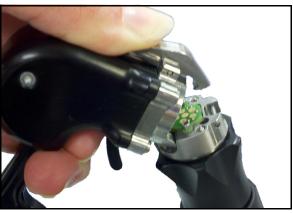

The Disconnected Handle Attachment

- d. Approach the handle base with the new handle attachment at an angle and hook the attachment onto the base
- e. Lift the handle attachment to a vertical position until it clicks
- f. Repeat steps a through e for the second handle

#### Step 6: Connect the External Power Cord

Find an external power source and plug the power cord into the power source.

### Step 7: Power On the Simulator

To power on the simulator:

a. Ensure the top of the master power button, located on the back of the simulator, is pressed in

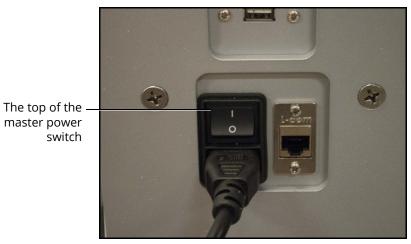

The Master Power Switch

b. Press the top part of the orange power switch located on the back right side of the simulator

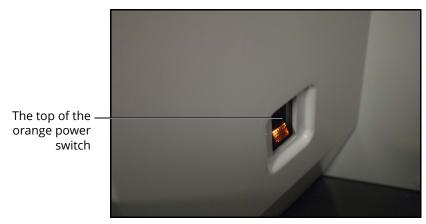

The Power Switch Illuminated

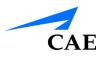

#### Step 8 (Optional): Connect the Ethernet Cable

To access the network for sending emails or printing:

a. Connect an Ethernet cable to the Ethernet port located on the back of the simulator

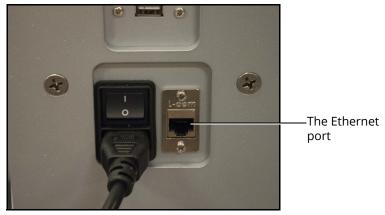

The Ethernet Port

b. Connect the other end of the Ethernet cable to a network Ethernet port

### Step 9 (Optional): Adjust the Height

To adjust the height of the simulator:

- a. Press the up or down illuminated green arrow buttons located on the front of the lifting mechanism
- b. Hold the up or down arrow button for a few seconds to activate the lift mechanism

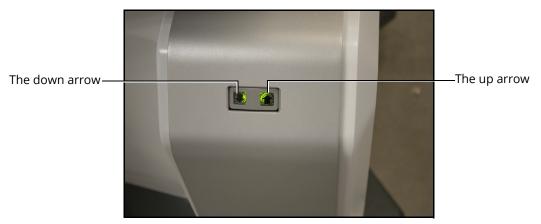

The Lifting Mechanism

- c. Once the lift is activated, the device begins moving up or down
- d. Release the button when the desired height is achieved

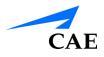

### Step 10 (Optional): Prepare Pedals for Use

To prepare the pedals for use:

a. Remove the pedals from the storage tray located underneath the left side of the simulator to use the pedals during procedures

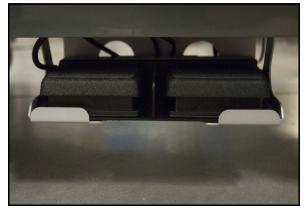

The Pedal Storage Tray

b. Place the pedals directly in front of simulator for procedures that require the pedals to complete specific actions during the simulation

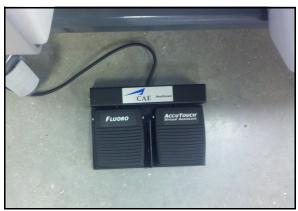

The Simulation Pedals

**Note:** Return the pedals to the storage tray when they are not in use to eliminate potential misuse or safety hazard.

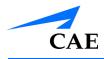

# USING THE ADMINISTRATOR TOOLS

Administrators managing the LapVR simulator are responsible for setting up user accounts, privileges and curriculum. Additionally, the administrator has the ability to change network settings, haptics setting and simulation parameters, set up emails, generate and print reports and import and export system data.

**Note:** For optimal use, no other software programs should be open while the simulator software is running.

**Note:** To use the printing functions in the software, a network connection must be established.

### Starting the Software

Once the LapVR simulator is powered on, the software launches automatically and the Login screen appears.

|                                                                                        | EAE Healthcare                                              |  |
|----------------------------------------------------------------------------------------|-------------------------------------------------------------|--|
| The <b>Username</b><br>field<br>The <b>Password</b> field<br>The <b>Login</b> button — | Username<br>Password<br>Login                               |  |
|                                                                                        | Copyright @ CAE Healthcare Inc., 2012. All Rights Reserved. |  |

The Login Screen

To log in to the software:

- 1. Enter the assigned username in the **Username** field. The default username for a new administrator is *admin*.
- 2. Enter the assigned password in the **Password** field. The default password for a new administrator is *admin*.
- 3. Click Login

The administrator Home screen appears, indicating the administrator is logged in.

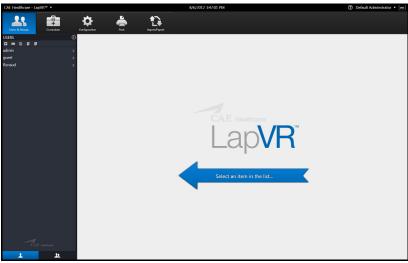

The Administrator Home Screen

From the administrator Home screen, administrators can navigate to the screens required for editing user and group accounts, assigning curriculum, adjusting configurations and printing, importing and exporting user data.

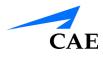

## **Interface Overview**

The LapVR administrator interface contains a dashboard of icons located near the top of the screen that represents the screens available for administrators to perform various tasks and functions.

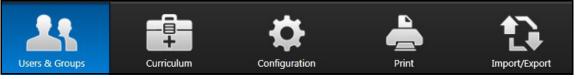

The Icon Dashboard

When an icon is selected, the associated content will appear in the main panel of the interface and the left panel contains a list of options for administrators.

The **Users & Groups** icon is selected by default and referred to as the Home screen when users first login to the software.

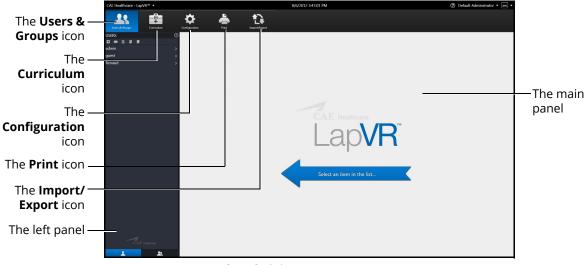

The Administrator Home Screen

#### **Users & Groups**

From the Users & Groups screen, administrators can create user accounts, assign privileges, courses and tasks to individual users and assign users, courses and tasks to groups. Administrators can also deactivate user accounts and set up and send out automated emails containing user account information.

### Curriculum

From the Curriculum screen, administrators can assign courses and tasks to individual users and assign courses, tasks and users to groups. Administrators can also upload faculty content to appear in the didactic content of a simulation, create new tasks and courses and modify user parameters.

### Configuration

From the Configuration screen, administrators can adjust network settings, haptic settings and language preferences.

#### Print

From the Print screen, administrators can print user account information, usage summaries and reports for individual users and groups.

### Import/Export

From the Import/Export screen, administrators can import users and export user lists and results.

# **Creating Users and Groups**

Administrators are responsible for creating and managing users and groups in the LapVR system. Only users with administrative privileges can create new users and groups.

## **Creating Users**

To create a user:

1. From the icon dashboard, click the Users & Groups icon

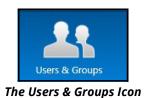

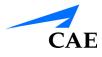

2. From the Users and Groups screen on the **Users** tab, click the **Add User** button

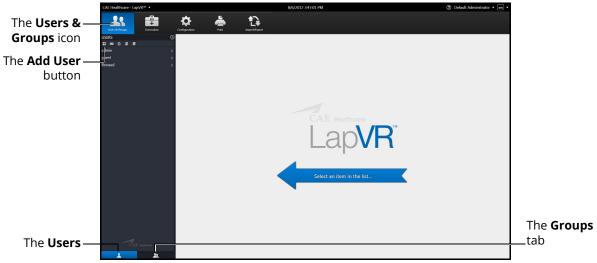

The Users & Groups Screen

|                             | CAE Healthcare - LapVF        | (m •            |                                   |           |               | 8/6/.                            | 2012 3:51:33 PM |   |                                           |                     | ⑦ Default Administrator •                                | en • |                                                                          |
|-----------------------------|-------------------------------|-----------------|-----------------------------------|-----------|---------------|----------------------------------|-----------------|---|-------------------------------------------|---------------------|----------------------------------------------------------|------|--------------------------------------------------------------------------|
| The Users &—<br>Groups icon | USers & Gimers                | Curriculum<br>O | Configuration<br>Personal Data    |           | Import/Expect |                                  |                 | _ |                                           | ne ][ Cancel Editic | on Print Deacti                                          | vate | –The <b>Done</b><br>button                                               |
|                             | guest<br>Renaud<br>«New User» | -<br>><br>>     | User ID:                          |           |               | Password:                        |                 |   | Date of Birth:<br>1/1/1950<br>Experience: | 111 - Es            | RSES & TASKS COURSES TASKS sential S ills eneral Su gery | ٢    | The <b>Tasks</b><br>_view                                                |
|                             |                               |                 | Email:<br>Administrator:<br>© Yes | * No      |               | Phone:<br>Data Recorded:<br>¥Yes | © No            |   | Dominant Hand:<br>⊙ Left                  | • Ob                | o-Gyn Stirgery<br>ocedural Skills                        | _    | _The <b>Courses</b><br>view                                              |
|                             |                               |                 | Assigned Courses                  | e & Tasks | 1             | Assigned Groups                  |                 | ۵ | Group Courses & Tasks                     |                     |                                                          |      |                                                                          |
|                             |                               |                 |                                   |           |               |                                  |                 |   |                                           |                     |                                                          |      | The <b>Courses</b><br>_ <b>&amp; Tasks</b> tab<br>–The <b>Groups</b> tab |
| The <b>Users</b> —          |                               |                 |                                   |           |               |                                  |                 |   |                                           |                     | 0 k                                                      |      | The <b>Groups</b> tab                                                    |
| The Personal Data Screen    |                               |                 |                                   |           |               |                                  |                 |   |                                           |                     |                                                          |      |                                                                          |

3. Enter the information for the specific user in the different fields

### Assigning Courses to a User Account

To assign a course to a user from the Personal Data screen:

### Using the Administrative Tools

1. Select the user from the **Users** panel on the Users and Groups screen

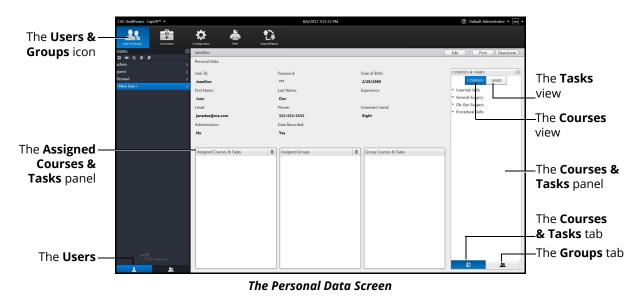

- 2. Click on the Courses & Tasks tab in the Courses & Tasks panel
- 3. Click on the **Courses** view and select the desired course in the **Courses & Tasks** panel
- 4. Hold down the left mouse button and drag the course from the **Courses & Tasks** panel to the **Assigned Courses & Tasks** panel

Once the button is released, the course appears in the assigned curriculum for the user.

#### Assigning Tasks to a User Account

To assign a task to a user from the Personal Data screen:

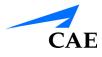

1. Select the user from the **Users** panel on the Users and Groups screen

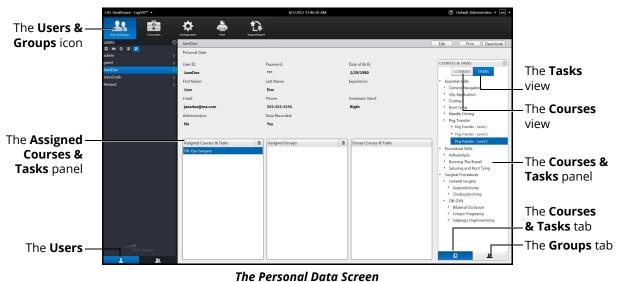

nie i cisonal bata sciech

- 2. Click on the Courses & Tasks tab in the Courses & Tasks panel
- 3. Click on the Tasks view and select the desired course in the Courses & Tasks panel
- 4. Hold down the left mouse button and drag the course from the **Courses & Tasks** panel to the **Assigned Courses & Tasks** panel

Once the button is released, the task appears in the assigned curriculum for the user.

#### Assigning a User to a Group

To assign a user to a group from the Personal Data screen:

### Using the Administrative Tools

1. Select the user from the **Users** panel on the Users and Groups screen

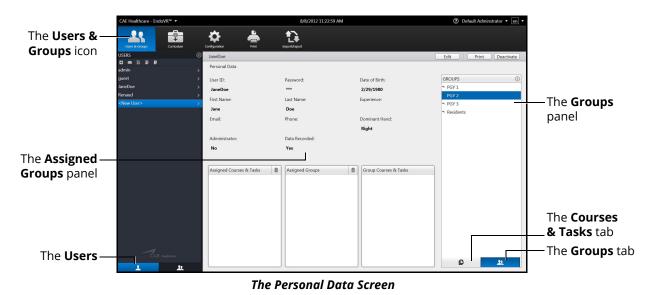

- 2. Click on the **Groups** tab in the **Groups** panel
- 3. Select the desired group in the **Groups** panel
- 4. Hold down the left mouse button and drag the group from the **Groups** panel to the **Assigned Groups** panel

Once the button is released, the group appears in the assigned groups for the user.

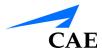

## **Editing User Information**

To edit a current user's information:

1. From the icon dashboard, click the Users & Groups icon

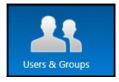

The Users & Groups Icon

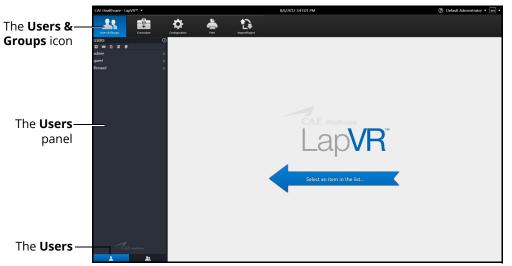

#### The Users & Groups Screen

- 2. From the Users and Groups screen, click the **Users** tab
- 3. Select the desired user from the **Users** panel

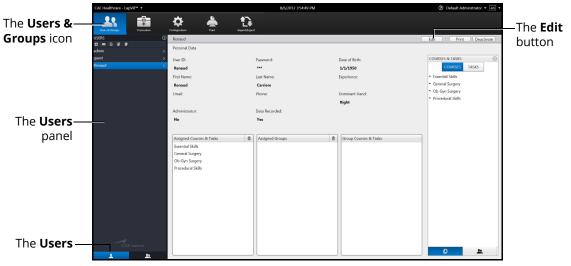

The Personal Data Screen

- 4. Click Edit
- 5. Change the desired information for the specific user in the different fields
- 6. Click Done

**Note:** If the user navigates away from the Personal Data screen before clicking **Done** to save the information, the **Unsaved Personal Data** message will appear.

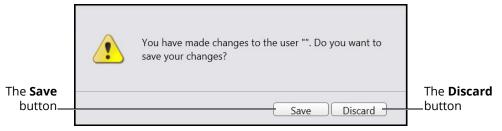

The Unsaved Personal Data Message

To save the changes, click **Save**.

To discard the changes, click **Discard**.

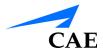

## **Deactivating Users**

If a learner is no longer attending training or their account is no longer active, the administrator can deactivate the user.

To deactivate a user:

- 1. From the Users and Groups screen, click the Users tab
- 2. Select the desired user

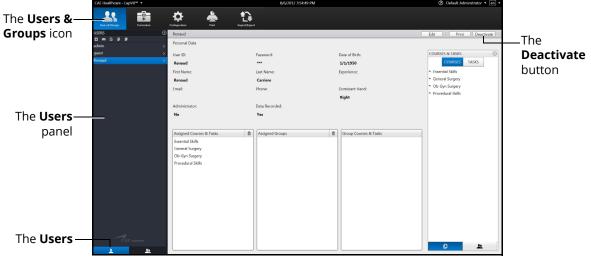

The Inactive Users Personal Data Screen

3. Click Deactivate

## **Activating Users**

Upon creating and saving a user, the administrator activates the user. If a user has been deactivated by an administrator, the user can also be reactivated by the administrator.

To activate a currently inactive user:

- 1. From the Users and Groups screen, click the Users tab
- 2. Click the Display Inactive Users button

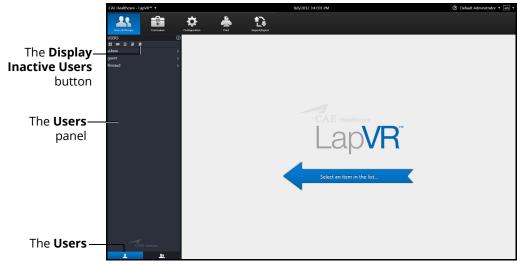

The Users and Groups Screen

The deactivated user names appear in the **Users** panel in gray, italic font.

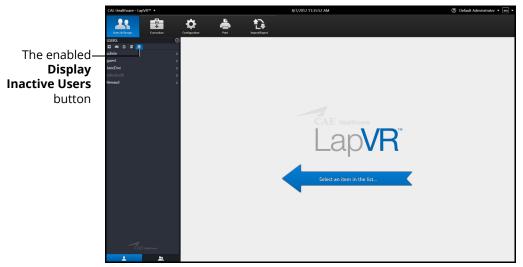

The Enabled Display Inactive Users Screen

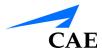

3. Select the desired deactivated user

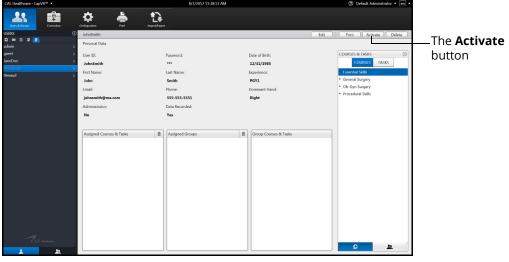

The Inactive Users Personal Data Screen

4. Click Activate

### **Creating Groups**

To create a group:

1. From the icon dashboard, click the Users & Groups icon

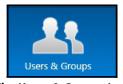

The Users & Groups Icon

2. From the Users and Groups screen, click the Groups tab

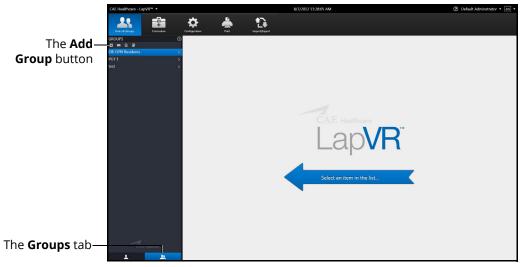

The Users & Groups Screen - Groups Tab

3. Click the **Add Group** button

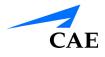

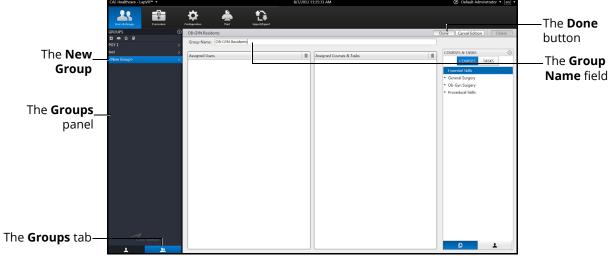

The Edit Group Screen

- 4. Enter the desired group name in the **Group Name** field
- 5. Click **Done** to save the group

## Modifying Groups

Administrators can modify the group name, assigned curriculum and assigned users.

To modify a group name:

- 1. From the Users and Groups screen, click the **Groups** tab
- 2. Select a group from the **Groups** panel. The group information screen appears
- 3. Click Rename
- 4. Enter the new group name in the Group Name field
- 5. Click Done

#### **Deleting a Group**

To delete a group, click the **Delete** button on the group information screen.

#### Adding a Course to the Group Curriculum

To add a course to the group curriculum:

- 1. From the Users & Groups screen, click the **Groups** tab
- 2. Select a group from the **Groups** panel
- 3. From the Group Information screen, click the **Courses & Tasks** tab in the **Courses & Tasks** panel
- 4. Click on the **Courses** view and select the desired course in the **Courses & Tasks** panel.
- 5. Hold down the left mouse button and drag the course from the **Courses & Tasks** panel to the **Assigned Courses & Tasks** panel

Once the button is released, the course appears in the assigned curriculum for the group.

#### Deleting a Course from the Group Curriculum

To delete a course from the group curriculum:

- 1. From the Users & Groups screen, click the Groups tab
- 2. Select a group from the **Groups** panel
- 3. From the Assigned Courses & Tasks panel, select the desired course
- 4. Click the trash can icon button in the upper right corner of the **Assigned Courses & Tasks** panel

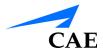

#### Adding a Task to the Group Curriculum

To add a task to the group curriculum:

- 1. From the Users & Groups screen, click the Groups tab
- 2. Select a group from the **Groups** panel
- 3. From the group information screen, click on the **Courses & Tasks** tab in the **Courses & Task**s panel
- 4. Click on the Tasks view and select the desired task in the Courses & Tasks panel
- 5. Hold down the left mouse button and drag the task from the **Courses & Tasks** panel to the **Assigned Courses & Tasks** panel

Once the button is released, the task appears in the assigned curriculum for the group.

#### Deleting a Task from the Group Curriculum

To delete a task from the group curriculum:

- 1. From the Users & Groups screen, click the **Groups** tab
- 2. Select a group from the **Groups** panel
- 3. From the Assigned Courses & Tasks panel, select the desired task
- 4. Click the trash can icon button in the upper right corner of the **Assigned Courses & Tasks** panel

#### Adding a User to a Group

To add an individual user to the group:

- 1. From the Users & Groups screen, click the Groups tab
- 2. Select a group from the **Groups** panel
- 3. From the group information screen, click on the **Users** tab in the **Users** panel
- 4. From the Users panel, select the desired user
- 5. Hold down the left mouse button and drag the user from the **Users** panel to the **Assigned Users** panel

Once the button is released, the user appears as an assigned user to the group.

#### Deleting a User from the Group Curriculum

To delete a user from the group curriculum:

- 1. From the Users & Groups screen, click the Groups tab
- 2. Select a group from the **Groups** panel
- 3. From the Assigned Users panel, select the desired user
- 4. Click the trash can icon button in the upper right corner of the **Assigned Users** panel

# **Creating a Course**

To create a course:

1. From the icon dashboard, click the **Curriculum** icon

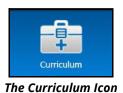

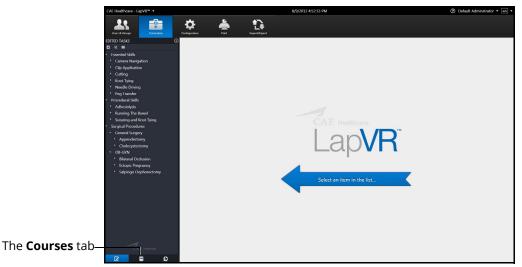

#### The Curriculum Screen

- 2. From the Curriculum screen, click the **Courses** tab
- 3. Click the **Add Course** button

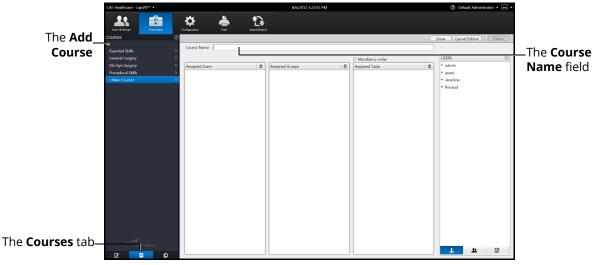

#### The Course Information Screen

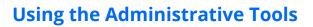

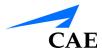

- 4. Enter the new course name in the **Course Name** field
- 5. Click Done

### **Editing a Course**

Administrators can modify the course name, assign groups, assign tasks and assign users.

To modify a course name:

1. From the icon dashboard, click the **Curriculum** icon

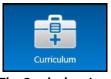

The Curriculum Icon

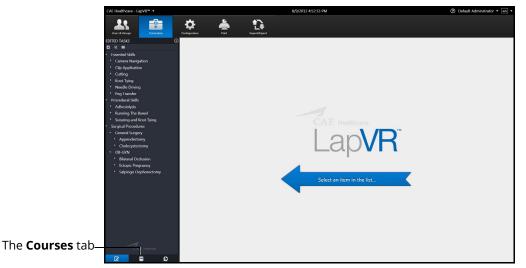

The Curriculum Screen

- 2. From the Curriculum screen, click the **Courses** tab
- 3. Select a course from the **Courses** panel

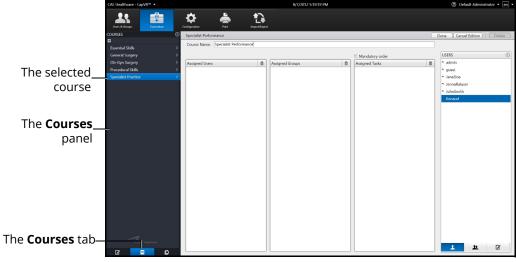

The Course Information Screen

- 4. Enter the new course name in the **Course Name** field
- 5. Select the **Mandatory Order** checkbox to require assigned users to complete the tasks in the order specified for the course
- 6. Click Done

#### **Deleting a Course**

To delete a group, click the **Delete** button on the Course Information screen.

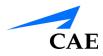

### Assigning a Task to a Course

To assign a task to a course:

- 1. From the Curriculum screen, click the **Courses** tab
- 2. Select a course from the **Courses** panel
- 3. From the Course Information screen, click on the Tasks tab in the Tasks panel

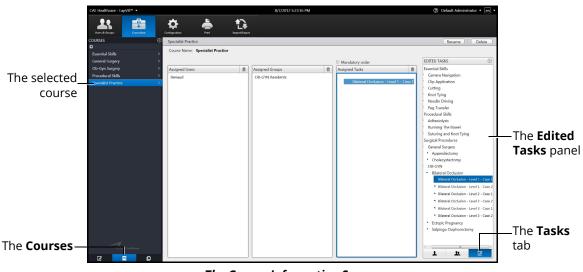

The Course Information Screen

- 4. Select the desired course in the Tasks panel
- 5. Hold down the left mouse button and drag the course from the **Tasks** panel to the **Assigned Tasks** panel

Once the button is released, the task appears in the assigned curriculum for the course.

### Deleting a Task from a Course

To delete a task from a course:

- 1. From the **Assigned Tasks** panel, select the desired task
- 2. Click the trash can icon button in the upper right corner of the **Assigned Tasks** panel

### Assigning a Group to a Course

To assign a user to a course:

- 1. From the Curriculum screen, click the Courses tab
- 2. Select a course from the **Courses** panel
- 3. From the Course Information screen, click on the **Users** tab in the Users panel

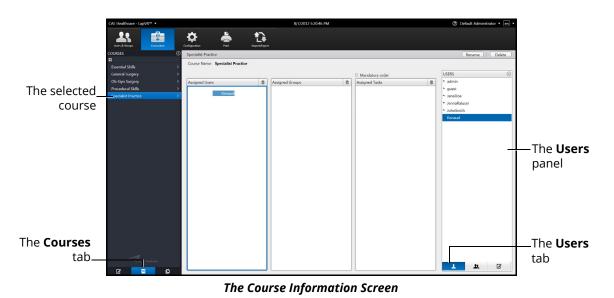

- 4. Select the desired user in the **Users** panel
- 5. Hold down the left mouse button and drag the task from the Users panel to the **Assigned Users** panel

Once the button is released, the task appears in the assigned curriculum for the course.

#### Deleting a User from a Course

To delete a user from a course curriculum:

- 1. From the Assigned Users panel, select the desired user
- 2. Click the trash can icon button in the upper right corner of the **Assigned Users** panel

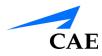

### Assigning a Group to a Course

To assign a group to a course:

- 1. From the Curriculum screen, click the **Courses** tab
- 2. Select a course from the **Courses** panel
- 3. From the Course Information screen, click on the **Groups** tab in the **Groups** panel

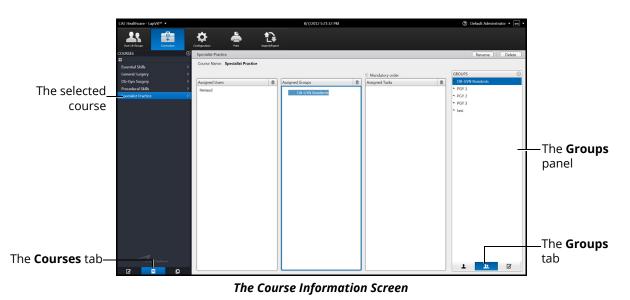

- 4. From the **Groups** panel, select the desired group
- 5. Hold down the left mouse button and drag the group from the **Groups** panel to the **Assigned Groups** panel

Once the button is released, the group appears as an assigned group to the course.

### Deleting a Group from a Course

To delete a group from the course curriculum:

- 1. From the Assigned Groups panel, select the desired group
- 2. Click the trash can icon button in the upper right corner of the **Assigned Groups** panel

# **Creating Tasks**

The simulator's module packages come with pre-programmed tasks for each type of procedure. Additionally, administrators can create custom tasks from the **Edited Tasks** tab or the **Task Templates** tab on the Curriculum screen. These tasks are known as administrator-created tasks.

To create a task from the **Edited Tasks** tab:

1. From the icon dashboard, click the **Curriculum** icon

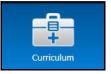

The Curriculum Icon

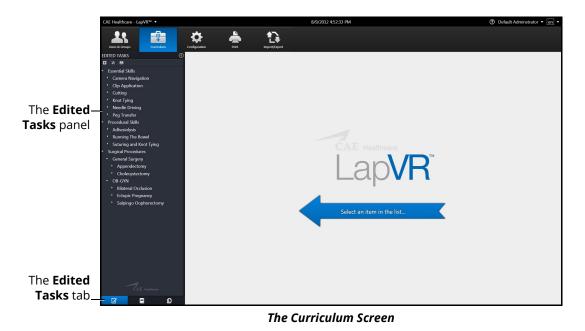

2. Click the **Tasks** tab

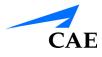

3. Click the Add Task button

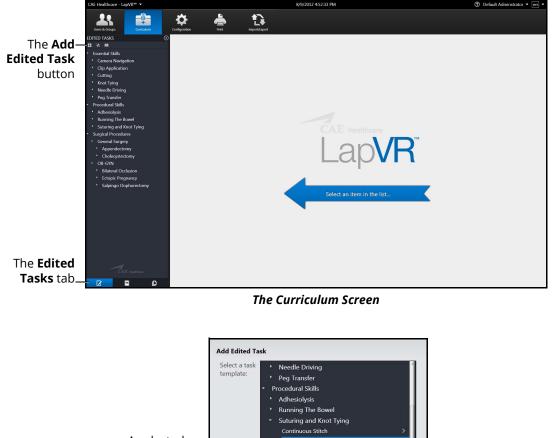

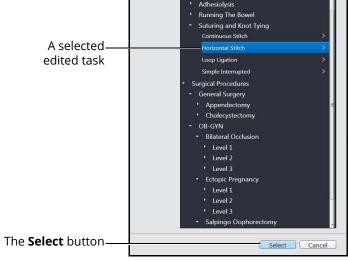

The Curriculum Screen

- 4. Select a task to add
- 5. Click Select

The new task appears in the **Tasks** panel and the new task information appears in the main panel on the Curriculum screen.

To create a task from the **Task Templates** tab:

1. From the icon dashboard, click the **Curriculum** icon

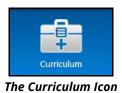

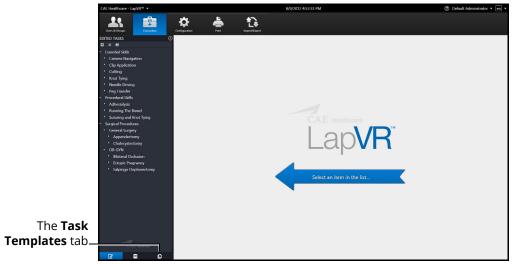

#### The Curriculum Screen

2. From the Curriculum screen, click the Task Templates tab

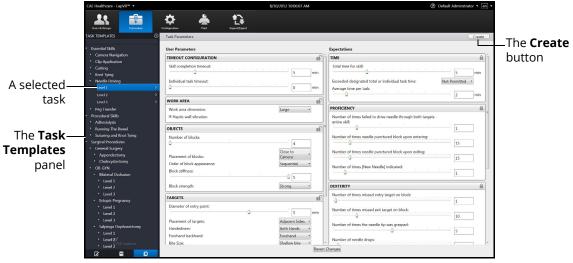

#### The Task Template Screen

- From the Task Template screen, select a task in the Task Templates panel The task parameters for the selected task appear on the Task Template screen.
- 4. Click Create

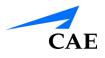

| Create Task                      |                          |                                          |
|----------------------------------|--------------------------|------------------------------------------|
| Edited Task<br>Name<br>Case Name | Needle Driving - Level 4 |                                          |
|                                  | Create Task Cancel       | —The <b>Create</b><br><b>Task</b> button |

#### The Create Task Box

5. Enter the desired task and case name information for the new task

**Note:** New tasks that are not renamed upon creating a new task will appear with the original task template name and "Copy ###" in the **Task Templates** panel. The new task name can be edited at a later time in the **Tasks** tab after it is created.

6. Click Create Task

Note: The new task does not appear in the Task Templates panel.

|                   | CAE Healthcare - LapVR <sup>16</sup> •                                      | 8/1                                                                                                    | )/2012 10:06:07 AM                  | ⑦ Default Administrator • en •                                                                                                    |
|-------------------|-----------------------------------------------------------------------------|----------------------------------------------------------------------------------------------------|-------------------------------------|----------------------------------------------------------------------------------------------------|
|                   | Lass & Gisepe Consultan                                                     | tion in the second second seco |                                     | Create                                                                                                    |
|                   | <ul> <li>Essential Skills</li> <li>Camera Navigation</li> </ul>             | User Parameters                                                                                                    |                                     | Expectations                                                                                                    |
|                   | Clip Application     Cutling     Knot lying     Needle Driving     Level 1  | TIMEOUT CONFIGURATION Skill completion timeout:                                                                                                    |                                     | TIME A Total time for skill:<br>Cotal time for skill:<br>Excerted decigoarded total or individual task time:<br>Average time per task:<br>2 min |
|                   | Level 3 > > Peg Transfer                                                    | WORK AREA<br>Work area dimension:                                                                                                    | Large •                             | PROFICIENCY                                                                                                    |
|                   | <ul> <li>Procedural Skills</li> <li>Adhesiolysis</li> </ul>                 | Haptic wall vibration                                                                                                    |                                     | Number of times failed to drive needle through both targets -<br>entire skill:                                                                  |
| The Teels         | Running The Bowel                                                           | OBJECTS                                                                                                    | m '                                 | <u> </u>                                                                                                    |
| The Task —        | Suturing and Knot Tying     Surgical Procedures     General Surgery         | Number of blocks:                                                                                                    | 4                                   | Number of times needle punctured block upon entering:                                                                                           |
| Templates         | <ul> <li>Appendectomy</li> </ul>                                            | Placement of blocks:                                                                                                    | Close to Camera                     | Number of times needle punctured block upon exiting:                                                                                            |
| panel             | Cholecystectomy     OB-GYN     Bilateral Occlusion     Lovel 1              | Order of block appearance:<br>Block stiffness:                                                                                                    | Sequential •                        | Number of times [New Needle] indicated:                                                                                                    |
|                   | Level 2                                                                     | Block strength:                                                                                                    | Strong •                            | DEXTERITY                                                                                                    |
|                   | <ul> <li>Level 3</li> <li>Ectopic Pregnancy</li> </ul>                      | TARGETS                                                                                                    | <b>n</b>                            | Number of times missed entry target on block:                                                                                                   |
|                   | <ul> <li>Level 1</li> <li>Level 2</li> </ul>                                | Diameter of entry point:                                                                                                    | 5 mm                                | Number of times missed exit target on block:                                                                                                    |
| The <b>Edited</b> | <ul> <li>Level 3</li> <li>Salpingo Oophorectomy</li> <li>Level 1</li> </ul> | Placement of targets:<br>Handedness:<br>Forehand backhand:                                                                                                    | Adjacent Sides  Both Hands Forehand | Number of times the needle tip was grasped:                                                                                                    |
| Tasks tab         | Covel 2     Covel 3     Covel 3                                             | Forehand backhand:<br>Bite Size:                                                                                                    | Shallow bite •                      | Number of needle drop:                                                                                                    |

The Task Template Screen

### Using the Administrative Tools

7. From the Task Template screen, click the Tasks tab

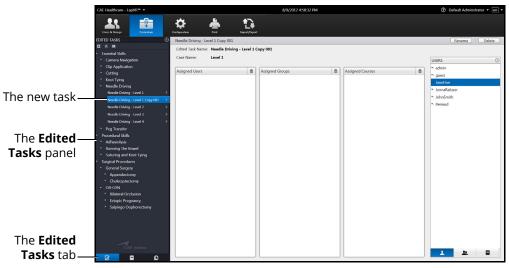

The Edited Tasks Screen

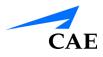

## Renaming a Task

To rename a task:

1. From the **Tasks** panel, select the desired task

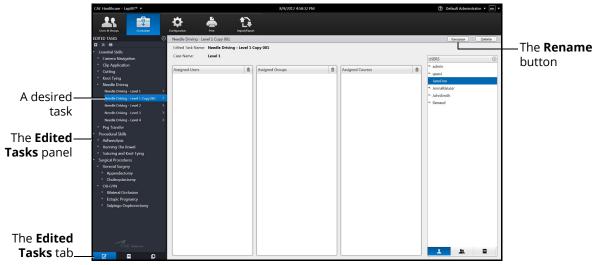

#### The Edited Tasks Screen

The task information appears in the main panel of the Edited Tasks screen.

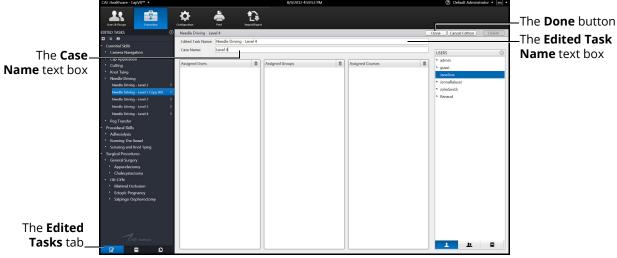

2. Click Rename

#### The Edited Tasks Screen

- 3. Enter the desired named for the new task in the Task Name text box
- 4. Enter the desired case name in the Case Name text box
- 5. Click Done

## Assigning a User to a Task

To assign a user to a task:

1. From the **Tasks** panel, select the desired task

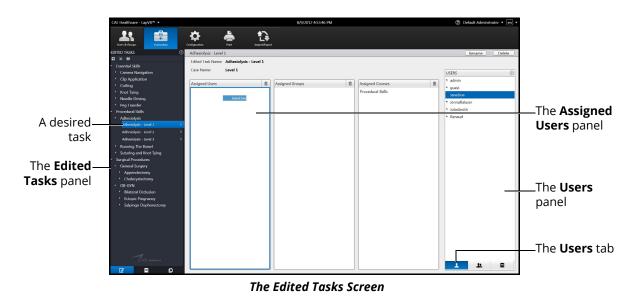

- 2. From the Tasks screen, click the **Users** tab
- 3. Select the assigned user in the **Users** panel
- 4. Drag the user by holding down the left mouse button and navigating the cursor to the **Assigned Users** panel

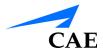

## Assigning a Group to a Task

To assign a group to a task:

1. From the **Tasks** panel, select the desired task

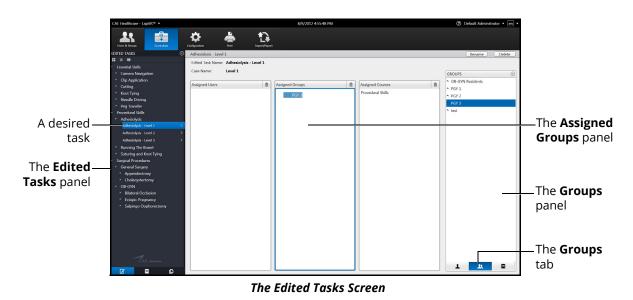

- 2. From the Tasks screen, click the **Groups** tab
- 3. Select the desired group in the **Groups** panel
- 4. Drag the group by holding down the left mouse button and navigating the cursor to the **Assigned Groups** panel

## Assigning a Course to a Task

**Note:** Tasks are assigned to courses automatically based on the task template used to create them. Administrators can modify these course assignments for administrator-created tasks.

To assign a course to a task:

1. From the Tasks panel, select the desired task

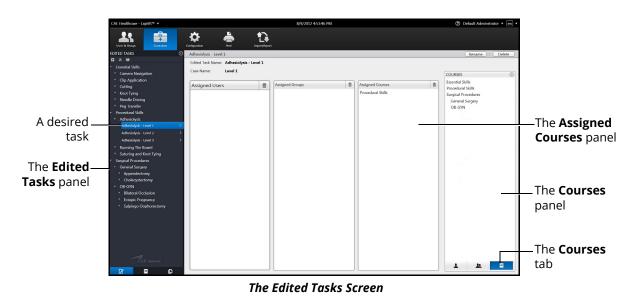

- 2. Click the **Courses** tab
- 3. Select the desired course in the **Courses** panel
- 4. Drag the course by holding down the left mouse button and navigating the cursor to the **Assigned Courses** panel

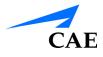

# **Deleting a Task**

Administrators can delete tasks that are not pre-programmed in the modules (i.e., administratorcreated tasks).

To delete a task:

1. From the **Tasks** panel, select the desired task

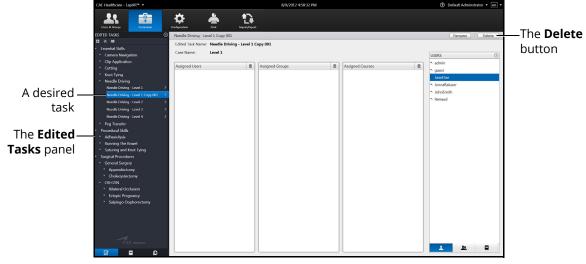

The Edited Tasks Screen

2. Click Delete

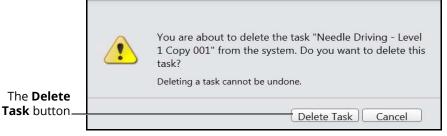

The Delete Task Message

3. Click **Delete Task** to delete the task

## **Adjusting Task Parameters**

Administrators have the ability to adjust the user parameters for certain tasks to increase or decrease the procedural difficulty level for learners.

To adjust the task parameters from the **Edited Tasks** tab:

1. From the icon dashboard, click the Curriculum icon

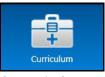

The Curriculum Icon

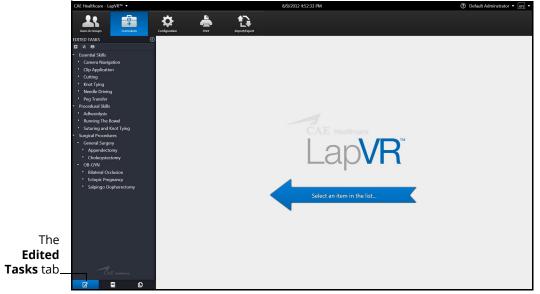

#### The Curriculum Screen

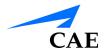

2. From the Edited Tasks tab, select a task from the Edited Tasks panel

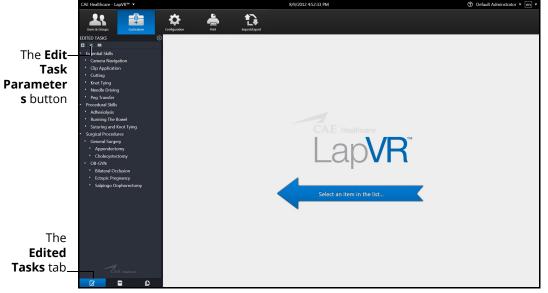

The Curriculum Screen

3. Click the Edit Task Parameters button

| CAE H             | lealthcare - LapVR™ ▼                                                           |                                                   | 8/6/2012 5:17:58 PM                       | 1 (6)                                                                                                 | Default Adminstrator 🔻 🔄 🔻 |                        |
|-------------------|---------------------------------------------------------------------------------|---------------------------------------------------|-------------------------------------------|----------------------------------------------------------------------------------------------------|----------------------------|------------------------|
| EDITED            | es & Groups Curriculum Con                                                      | Konstantin kan kan kan kan kan kan kan kan kan ka |                                           |                                                                                                    | Save Changes Cancel        | —The Save<br>Changes   |
| An uniocked — . 🖪 | ential Skills                                                                   | User Parameters                                   |                                           | Expectations                                                                                          |                            | button                 |
| naramerer         | Carnera Navigation                                                              | TIMEOUT CONFIGURATION                             | n î                                       | TIME                                                                                                  |                            |                        |
| • • •             | Cutting<br>Knot Tying<br>Needle Driving<br>Needle Driving - Level 1 >           | Skill completion timeout                          | 6 min                                     | Total time for skill:<br>Exceeded designated total or individual task time:<br>Average time per task: | 6 min<br>Not Permitted •   | —A locked<br>parameter |
|                   | Needle Driving - Level 2 > Needle Driving - Level 3 >                           | WORK AREA                                         | L. C. C. C. C. C. C. C. C. C. C. C. C. C. |                                                                                                    | Z min                      |                        |
| • F<br>• Pro      | Peg Transfer<br>reedural Skills<br>Adhesiolysis                                 | Work area dimension:<br>If Haptic wall vibration  |                                           | PROFICIENCY Number of times failed to drive needle through both targets - entire skill:               |                            |                        |
|                   |                                                                                 | OBJECTS                                           | <b>1</b>                                  | <u>6</u>                                                                                              | 0                          |                        |
| - Sur<br>- (      | Suturing and Knot Tying<br>rgical Procedures<br>Seneral Surgery<br>Appendectomy | Number of blocks:                                 | 4<br>Distant to<br>Camera                 | Number of times needle punctured block upon entering:                                                 | 20                         |                        |
| - 0               | Cholecystectomy<br>DB-GYN<br>Bilateral Occlusion<br>Ectopic Pregnancy           | Order of block appearance:<br>Block stiffness:    | Sequential                                | Number of times [New Needle] indicated:                                                               |                            |                        |
|                   | Salpingo Oophorectomy                                                           | Block strength:                                   | Strong •                                  | DEXTERITY                                                                                             | ß                          |                        |
|                   |                                                                                 | TARGETS                                           | L. C. C. C. C. C. C. C. C. C. C. C. C. C. | Number of times missed entry target on block:                                                         | 5                          |                        |
| The               |                                                                                 | Diameter of entry point:                          | 5 mm                                      | Number of times missed exit target on block:                                                          |                            |                        |
| Edited            |                                                                                 | Placement of targets:<br>Handedness:              | Adjacent Sides •<br>Both Hands •          | Number of times the needle tip was grasped:                                                           | 0 10                       |                        |
| Tasks tab         | CAE Healthcare                                                                  | Forehand backhand:<br>Bite Size:                  | Random •<br>Mid-size bite •               | Number of needle drops:                                                                               |                            |                        |
| C                 | 7 9 0                                                                           |                                                   | Revert Ch                                 | hanges                                                                                                |                            |                        |

The Edit Task Parameters Screen

- 4. Adjust the parameters to the desired values
- 5. Click on the **Lock** icon to unlock parameters. When the **Lock** icon appears closed, the parameter is locked. When the **Lock** icon appears detached, the parameter is unlocked.
- 6. Click **Save Changes** to save the changes to the task parameters

**Note:** If a user navigates away from the screen, the **Unsaved Simulation Parameters** message appears.

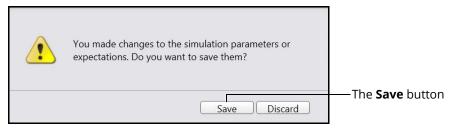

The Unsaved Simulation Parameters Message

To save the changes, click **Save**.

To discard the changes, click **Discard**.

# **Adding Faculty Content**

Administrators can upload content that will appear on a separate tab labeled **Faculty Content** within the didactic content options.

To upload documents for the Faculty Content tab:

1. From the icon dashboard, click the Curriculum icon

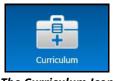

The Curriculum Icon

1. From the Curriculum screen, on the **Tasks** tab, select the desired task associate the content

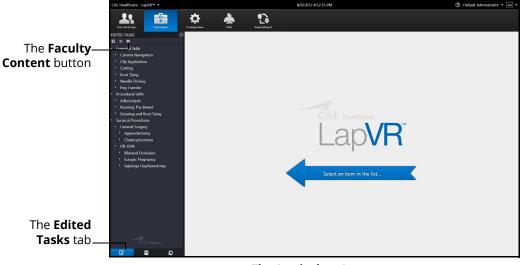

#### The Curriculum Screen

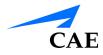

#### 2. Click the Faculty Content button

|                               | Select Faculty Content File Faculty Content File Path Browse | —The <b>Browse</b><br>button |
|-------------------------------|--------------------------------------------------------------|------------------------------|
| The <b>Update</b> —<br>button | Update Remove Cancel                                         |                              |

The Select Faculty Content File Dialog Box

3. Click Browse

**Note:** If the file is located on an external device, use the USB port located on the back of the simulator to connect the external device to the simulator.

- 4. Select the .htm or .html file to be uploaded
- 5. From the Select File dialog box, click Open

The file name appears in the **Select Faculty Content File Path** field of the **Select Faculty Content File** dialog box.

6. From the Select Faculty Content File dialog box, click Update

When users access the task, the **Faculty Content** tab appears and the content from the chosen file populates the screen.

# Adjusting the Network Settings

The Network Configuration screen is used to set the email server address. The server name must be for an outgoing (SMTP) mail server. This server should provide access to all users and administrators who are to receive reports through the emails function on the Users and Groups screen.

To adjust the network settings:

1. From the icon dashboard, click the **Configuration** icon

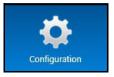

The Configuration Icon

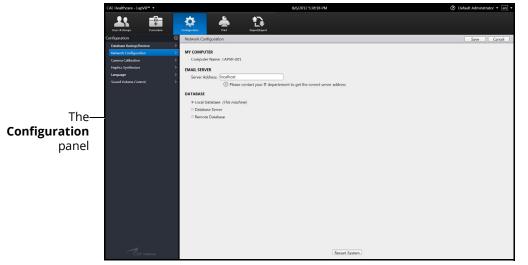

The Configuration Screen

2. From the Configuration screen, select **Network Configuration** in the **Configuration** panel

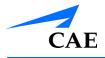

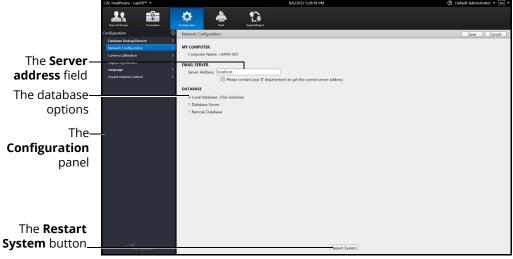

The Network Configuration Screen

- 3. Enter the SMTP server address in the Server address field
- 4. Select a database option
- 5. Click **Restart System** to save the information and update the settings

### **Emailing Users and Groups**

Administrators have the ability to coordinate automated email correspondence with individual users and groups. Administrators can customize email settings to include content such as user profiles, reports and usage summaries, provide a return email address and set up a recurring auto update.

Once the emails settings are customized, the administrator can send the email immediately or save the email to send at a later time.

**Note:** To send emails from the simulator, a network connection is required and the administrator must configure the SMTP network information in the simulator.

For more information about SMTP configuration, see *Adding Faculty Content*.

#### **Emailing Users**

Administrators can send emails containing user profiles, usage summaries and reports to individual users.

To send an email to an individual user:

1. From the icon dashboard, click the Users & Groups icon

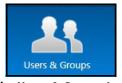

The Users & Groups Icon

2. From the Users and Groups screen, on the Users tab, click the Emails button

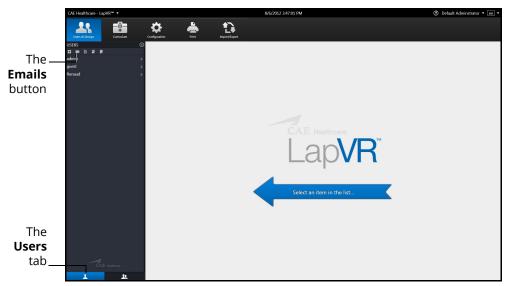

The Users & Groups Screen

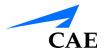

| CAE                 | Healthcare - LapVR™ ▼    |                                                                                                    | 8/6/2012 3:56:41 PM                                                                              | ⑦ Default Administrator • en • |                                                          |
|---------------------|--------------------------|----------------------------------------------------------------------------------------------------|--------------------------------------------------------------------------------------------------|--------------------------------|----------------------------------------------------------|
| U                   | sets & Groups Curriculum | Configuration Print Print                                                                                                    |                                                                                                  |                                |                                                          |
| USER                | 0 22<br>• • • • •        | Choose Send Email Options                                                                                                    |                                                                                                  | Back to User Data              |                                                          |
| u gasta             | in ><br>t >              | Renaud Carriere (Renaud) All Usess Serval to:   Renaud Carriere (Renaud) Administator(s) Other:  Return Address:  Set up a recurring auto update | Context:<br>© User Profile<br>© Reports<br>• Last One<br>• All State reall<br>• Complete History |                                |                                                          |
| The<br><b>Users</b> |                          |                                                                                                    |                                                                                                  |                                | —The <b>Send</b><br><b>Now</b> button<br>The <b>Save</b> |
| tab                 | CAE Heathcars            |                                                                                                    |                                                                                                  | Send Now Save                  | button                                                   |

#### The Email Options Screen

**Note:** If a user is selected from the **Users** panel, the Email Options screen displays a tab specifically for the user. Otherwise, the **All Users** tab displays.

- 3. Select the recipients for the email
- 4. Select the content for the email. Content options include **User Profile**, **Summary Usage** and **Reports**
- 5. Enter a return email address in the Return Address text box, if desired
- 6. Select the Set a recurring auto update checkbox, if desired
- 7. Click **Send Now** to send the email immediately

**Note:** Email settings can be customized and saved to send at a later time. To save an email to send later, click **Save**.

#### **Emailing Groups**

Administrators can send emails containing user profiles, usage summaries and reports to groups.

To send an email to a group:

1. From the icon dashboard, click the Users & Groups icon

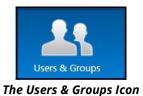

2. From the Users and Groups screen, on the **Groups** tab, click the **Emails** button

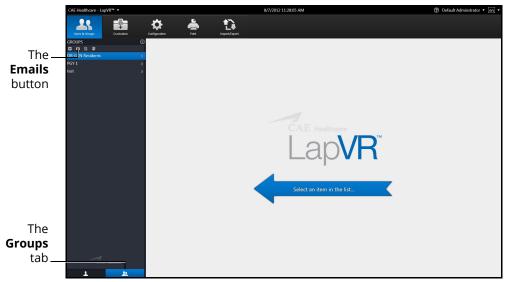

The Users & Groups Screen

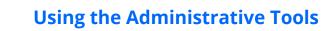

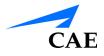

| CAE Healthcare - LapVR <sup>™</sup> ▼ |                                   | 8/10/2012 9:44-51 AM | ⑦ Default Administrator • en • |                 |
|---------------------------------------|-----------------------------------|----------------------|--------------------------------|-----------------|
| Users & Groups Curriculum             | Configuration Print Import/Export |                      |                                |                 |
|                                       | Choose Send Email Options         |                      | Back to Group Data             |                 |
| 🖾 🚾 🗈 🖩<br>OB-GYN Residents           | PGY 2 All Users                   |                      |                                |                 |
| OB-GYN Residents                      | Send to:                          | Content:             |                                |                 |
| PGY 2                                 | PGY 2                             | I User Profile       |                                |                 |
| PGY 3                                 | Administator(s)                   | 🗉 Summary Usage      |                                |                 |
| test                                  | Other:                            | E Reports            |                                |                 |
|                                       |                                   |                      |                                |                 |
|                                       | Return Address:                   |                      |                                |                 |
|                                       |                                   |                      |                                |                 |
|                                       |                                   |                      |                                |                 |
|                                       |                                   |                      |                                |                 |
|                                       | Set up a recurring auto update    |                      |                                |                 |
|                                       |                                   |                      |                                |                 |
|                                       |                                   |                      |                                |                 |
|                                       |                                   |                      |                                |                 |
|                                       |                                   |                      |                                |                 |
|                                       |                                   |                      |                                |                 |
|                                       |                                   |                      |                                |                 |
|                                       |                                   |                      |                                |                 |
|                                       |                                   |                      |                                |                 |
|                                       |                                   |                      |                                | The <b>Send</b> |
|                                       |                                   |                      |                                |                 |
|                                       |                                   |                      |                                | Now button      |
|                                       |                                   |                      |                                | NOW BULLON      |
|                                       |                                   |                      |                                |                 |
|                                       |                                   |                      |                                | The Cave        |
| 1                                     |                                   |                      |                                | The <b>Save</b> |
| ČAE Healthcore                        |                                   |                      |                                | button          |
| 1 1                                   |                                   |                      | Send Now Save                  |                 |
|                                       |                                   |                      |                                |                 |

The Email Options Screen

- 3. Select the group name tab or All Users tab
- 4. Select the recipients for the email
- 5. Select the content for the email. Content options include **User Profile**, **Summary Usage** and **Reports**
- 6. Enter a return email address in the Return Address text box, if desired
- 7. Select the Set a recurring auto update checkbox, if desired
- 8. Click Send Now to send the email immediately

**Note:** Email settings can be customized and saved to send at a later time. To save an email to send later, click **Save**.

### **Backing Up the Database**

Administrators can back up the simulator database using the Database Backup feature located on the Configuration screen.

To back up the simulator database:

1. From the icon dashboard, click the **Configuration** icon

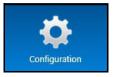

The Configuration Icon

The Configuration screen appears.

|                                       | CAE Healthcare - LapVR <sup>16</sup> * | 8/6/2012 5:28:18 PM                                                                                                    | ⑦ Default Administrator • en •               |
|---------------------------------------|----------------------------------------|----------------------------------------------------------------------------------------------------|----------------------------------------------|
|                                       | CAE Healthcare - LapVH <sup>®</sup> +  | Operation         Operation           Network Configuration         Network Configuration           MY COMPUTER<br>Compare Name: (JAVIF-001         Server Address: [Conflost           EMAIL SEEVER         Server Address: [Conflost | Default Administrator • Im •     Save Cancel |
| The—<br><b>Configuration</b><br>panel |                                        | <ul> <li>Of Please contract your IT department to get the correct server address</li> <li>DATABUE</li> <li>Databases Server</li> <li>Remote Database</li> </ul>                                                                        |                                              |
|                                       | CAE Healthcare                         | Restart System                                                                                                    |                                              |

#### The Configuration Screen

2. From the Configuration screen, select the **Database Backup/Restore** option from the **Configuration** panel

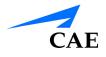

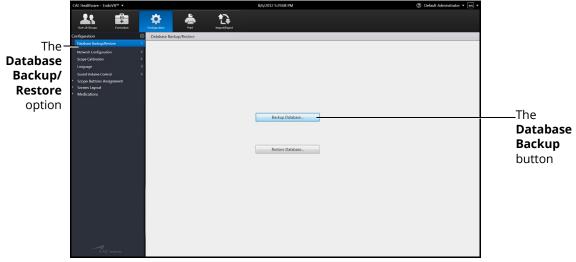

The Database Backup/Restore Screen

3. Click the Database Backup button

|                         | Save As                                                                        | 🗸 👍 Search Backup           |                                          |
|-------------------------|--------------------------------------------------------------------------------|-----------------------------|------------------------------------------|
|                         | Organize  New folder Desktop Name D                                            | ate modified Type Size Size | The File<br>Directory drop-<br>down menu |
| The File—<br>name field | F Computer Local Disk (C) SovePoke (D) File name Database (".mdf) Hide Folders | Save                        | The <b>Save</b><br>button                |
|                         | The Sav                                                                        | e As Window                 |                                          |

- 4. Click the **File Directory** drop-down menu to navigate to the desired location where the backup file will be stored
- 5. Enter the desired file name for the database backup file in the **File name** field
- 6. Click Save

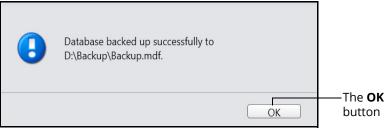

The Database Backed Up Successfully Message

7. Click **OK** to return to the Database Backup/Restore screen

### **Restoring the Database**

Administrators can restore the simulator database using the Database Restore feature located on the Configuration screen.

To back up the simulator database:

1. From the icon dashboard, click the **Configuration** icon

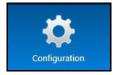

The Configuration Icon

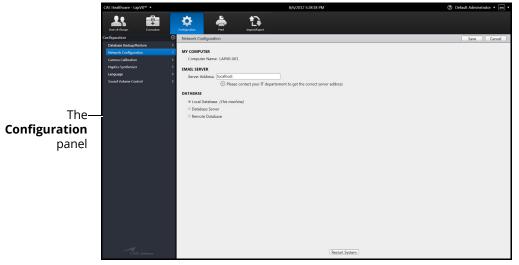

The Configuration Screen

2. From the Configuration screen, select the **Database Backup/Restore** option from the **Configuration** panel

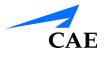

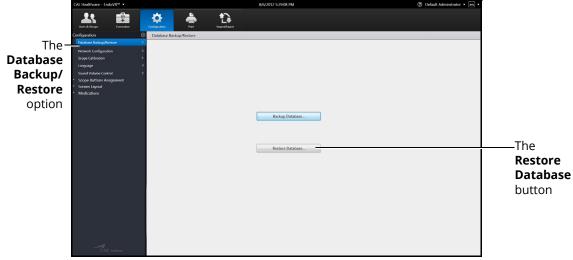

The Database Backup/Restore Screen

3. Click the **Restore Database** button

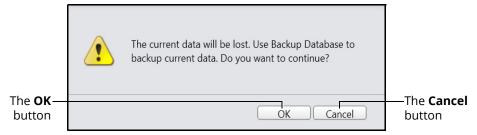

The Back Up Current Data Warning Message

**Note:** The message states any data that has been added, deleted or modified since the last backup will be lost when a restore is performed.

Click **Cancel** to cancel the restore and return to the Database Backup/Restore screen to perform a backup.

4. Click **OK** to continue with the restore

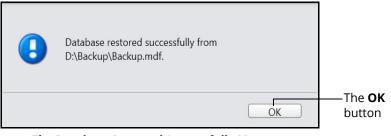

The Database Restored Successfully Message

5. Click **OK** to return to the Database Backup/Restore screen

### Adjusting the Camera Settings

Administrators can use the camera calibration feature located on the Configuration screen to check for issues with camera settings.

To check the camera calibration settings:

1. From the icon dashboard, click the **Configuration** icon

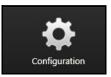

The Configuration Icon

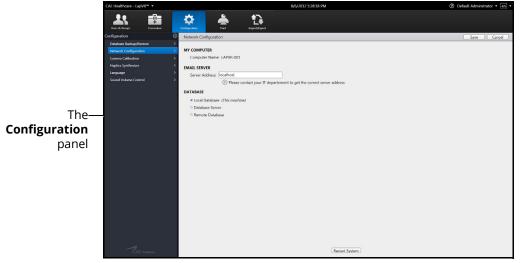

The Configuration Screen

2. From the Configuration screen, select the **Camera Calibration** option in the **Configuration** panel

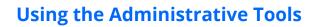

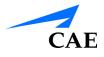

|                                                     | CAE Healthcare - Lap                                  | ovR™ ▼                                                                                                    |               |      | 8/6/2012 5:29:08 PM                                                                                                    | ⑦ Default Administrator • en • |                                   |
|-----------------------------------------------------|-------------------------------------------------------|----------------------------------------------------------------------------------------------------|---------------|------|----------------------------------------------------------------------------------------------------|--------------------------------|-----------------------------------|
| The <b>Camera</b> –<br><b>Calibration</b><br>option | Users & Groups<br>Configuration<br>Database Backup/Re | Curriculum<br>Curriculum<br>()<br>istore 2<br>ion 2<br>2<br>2<br>2<br>2<br>2<br>2<br>2<br>2<br>2<br>2<br>2<br>2<br>2<br>2<br>2<br>2<br>2<br>2 | contiguration | Pret |                                                                                                    | ⑦ Default Administrator • en • |                                   |
|                                                     | -Cae                                                  | Matteries                                                                                                    |               |      | Image: Section 1         Image: Section 1         Image: Section 1         Image: Section 1         Image: Section 1         Image: Section 1         Image: Section 1         Image: Section 1         Image: Section 1         Image: Section 1         Image: Section 1         Image: Section 1         Image: Section 1         Image: Section 1         Image: Section 2         Image: Section 2 |                                | —The<br><b>InstaCal</b><br>window |

#### The Camera Calibration Screen

3. On the InstaCal window, double-click the Board information

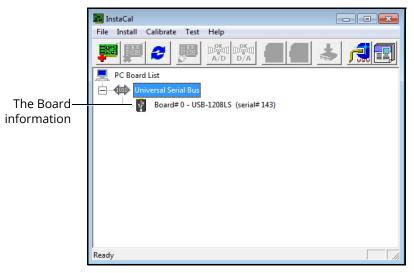

#### The InstCal Window

| Board Configuration                                      |                             |
|----------------------------------------------------------|-----------------------------|
| USB-1208LS                                               |                             |
| Factory Serial No:                                       |                             |
| Custom Serial No: 136<br>No. of Channels: 8 Single Ended | The number of               |
| Flash LED                                                | channels drop-<br>down menu |
| Firmware Version: 1.00                                   |                             |
| OK Cancel                                                |                             |

The Board Configuration Window

- 4. Ensure the number of channels drop-down menu displays 8 Single Ended
- 5. Select the 8 Single Ended from the drop-down menu options, if a different option is selected
- 6. Click **OK** to save the settings and return to the Camera Calibration screen

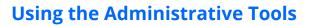

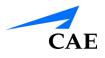

### Adjusting the Haptic Settings

The Haptic Synthesizer allows administrators to adjust the forces felt through the handles during the simulation. There are three haptic settings that can be adjusted: insertion , tilt and twist.

Adjusting the **Insertion** settings modifies the force felt when a tool is pushed further into the simulator. Adjusting the **Tilt** settings changes the sensations present when the handle is moved backward, forward and side to side. Adjusting the **Twist** settings affects the ease of rotating the handle around the tool axis.

The sliders can be moved up or down to increase or decrease the amount of force for that given axis. CAE Healthcare has provided a set of installed defaults that are the baseline for all forces.

The lock option is checked by default and ensures that both haptic sliders move in unison when an adjustment is made.

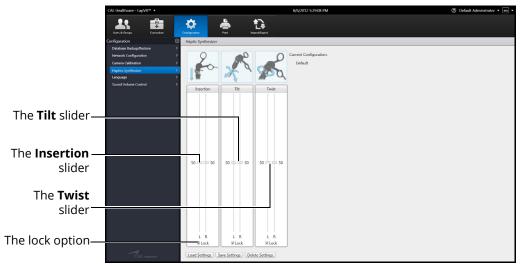

The Haptic Synthesizer Screen

To adjust the haptic settings:

1. From the icon dashboard, click the **Configuration** icon

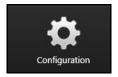

The Configuration Icon

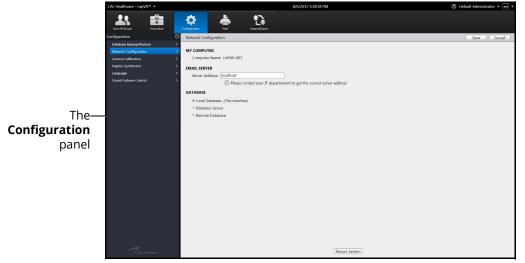

The Configuration Screen

2. From the Configuration screen, select Haptic Synthesizer from the Configuration panel

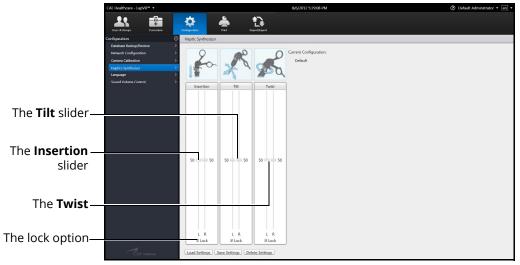

The Haptic Synthesizer Screen

- 3. Deselect the lock option to move the sliders independently, if desired
- 4. Click on a slider and hold the mouse button
- 5. Move the slider up or down to increase or decrease the haptic settings

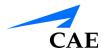

6. Click the **Save Settings** button to save the adjustments

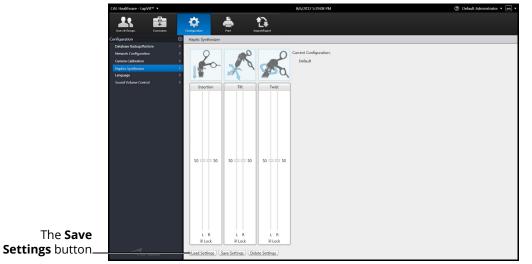

#### The Haptic Synthesizer Screen

7. Click the Load Settings button to apply the adjustments to the simulator

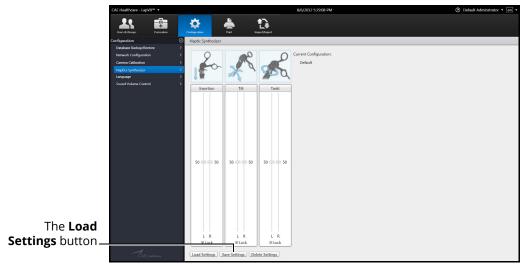

The Haptic Synthesizer Screen

#### Using the Administrative Tools

8. Click the **Delete Settings** button to return the haptic settings to the system default settings, if desired

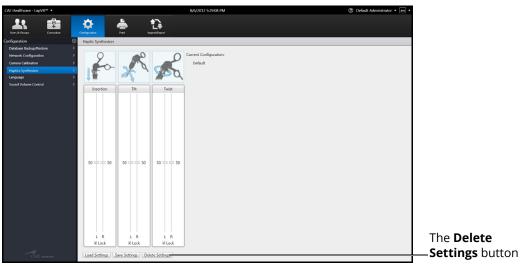

The Haptic Synthesizer Screen

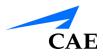

### Adjusting the Volume Controls

Administrators can configure the sound and volume hotkeys from the Configuration screen.

To adjust the volume controls:

1. From the icon dashboard, click the **Configuration** icon

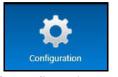

The Configuration Icon

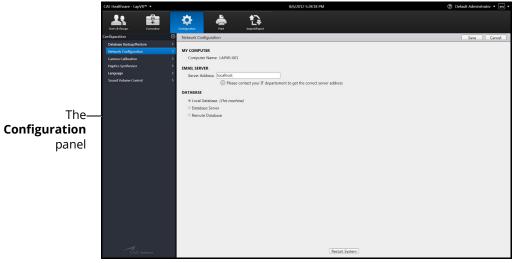

#### The Configuration Screen

2. From the Configuration screen, select the **Sound Volume Control** option in the **Configuration** panel

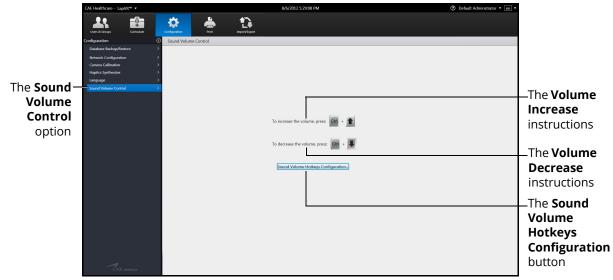

The Sound Volume Control Screen

3. Click the Sound Volume Hotkeys Configuration button

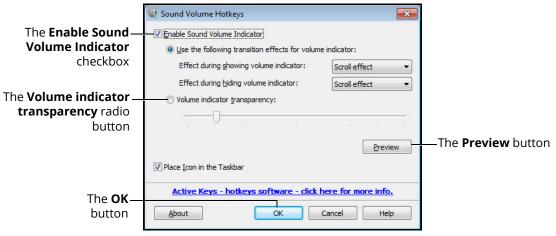

The Sound Volume Hotkeys Window

- 4. Select the **Enable Sound Volume Indicator** (selected by default) to display the volume increase/decrease slider when the hotkeys are used
- 5. Select the Volume indicator transparency radio button
- 6. Use the slider to adjust the transparency of the volume indicator when it appears on the screen
- 7. Click the **Preview** button to see how the volume indicator will display with the adjusted settings
- 8. Click **OK** to return to the Sound Volume Control screen

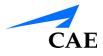

### Hiding the Side Panel

Administrators can hide the side panel to view content in full screen mode.

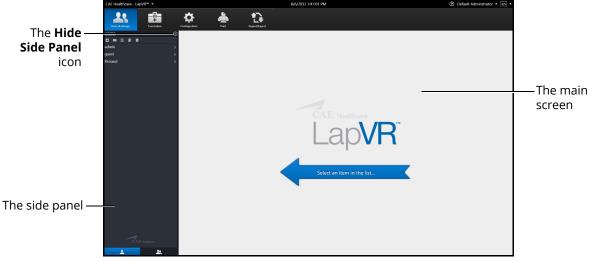

The Home Screen

To hide the side panel:

- 1. From the side panel, select the desired item
- 2. Click the **Hide Side Panel** arrow

The content expands to the width of the full main screen.

### **Exiting the Software**

Administrators should always log out of the software once they are finished using the software.

To exit the software:

1. From any screen, click on the username in the top right corner of the screen

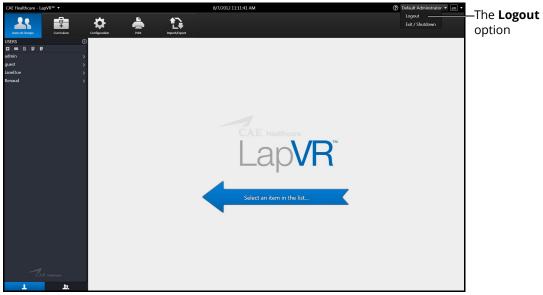

The Home Screen with Logout Drop-Down Menu

2. Select Logout from the Logout drop-down menu

| CAE Healthcare                                              | en |
|-------------------------------------------------------------|----|
| Username                                                    |    |
| Password                                                    |    |
| Login                                                       |    |
|                                                             |    |
| Copyright © CAE Healthcare Inc., 2012. All Rights Reserved. |    |

The Login Screen

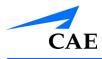

## CARE AND MAINTENANCE

Maintaining the simulator requires careful treatment of the electronic and mechanical components. Each time the simulator is assembled or disassembled, make sure all components are properly handled and correctly removed or placed into storage.

**Note**: No hardware components within the simulator are user serviceable. Consult CAE Healthcare Customer Service to address any hardware maintenance concerns.

### CAE Assurance Programs General Information

CAE patient simulator products come with a one-year Assurance support and maintenance plan. All plans begin at the date of shipment or CAE installation. You may upgrade your first-year plan to an enhanced plan and receive remedial and planned maintenance. To prevent equipment downtime and delays after the plan expires, CAE encourages customers to purchase extended Assurance plans for all subsequent years.

#### Units Out of Plan

For units no longer under an Assurance plan that require repairs, the Time and Materials service plan applies. For more information, see *Time and Materials* section of this Care and Maintenance section.

To place an out-of-plan unit under a support and maintenance plan, CAE reserves the right to have the patient simulator inspected by a CAE-approved technician at the customer's expense. If necessary, the unit would have to be repaired at the customer's expense prior to issuance of a plan.

The repairs required as the result of the examination will be quoted on a time and material basis.

#### **Plan Period**

Assurance plans are not ordinarily offered for periods of less than one year. However, multiple-year plans may be arranged for up to an additional three years. Discounts are available for purchase of multiple-year plans.

#### Limitations of Plan

Your exclusive remedy for any defective patient simulators is limited to the repair or replacement of the defective patient simulator.

CAE may elect which remedy or combination of remedies to provide at its sole discretion. CAE shall have a reasonable time after determining that a defective material exists to repair or replace the identified defective material. CAE's replacement material will be manufactured from new and/or serviceable parts. CAE's Assurance plan applies to repaired or replaced materials for the balance of the applicable period of the original support and maintenance plan or ninety days from the date of shipment of a repaired or replaced material, whichever is longer. CAE warrants its labor for 30 days or the balance at the applicable period of the original support and maintenance plan, whichever is greater.

CAE shall not be liable under this Assurance plan for incidental or consequential damages, or in the event of any unauthorized repairs or modifications have been made or attempted, or when the product, or any part thereof, has been damaged by accident, misuse or abuse. This plan does not cover normal wear or tear, staining, discoloration or other cosmetic irregularities that do not impede or degrade product performance. Any damage or malfunction as a result of the installation of software or hardware, not authorized by CAE, will be repaired under the Time and Materials service plan (see *Time and Materials* section).

CAE's Assurance plans do not cover products that have been received improperly packaged, altered or physically damaged. Products will be inspected upon receipt.

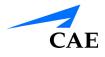

Some states in the USA do not allow the exclusion or limitations of incidental or consequential damages, so the limitations above may not apply to you. The Assurance plan gives you specific legal rights and you may also have other rights, which vary from state to state.

#### **Return Materials Authorization (RMA)**

No product may be returned directly to CAE without first contacting CAE for an RMA number. If it is determined that the product may be defective, the customer will be given an RMA number and instructions for returning the product. An unauthorized return (e.g., one for which an RMA number has not been issued) will be returned at the customer's expense. Authorized shipments are to be shipped prepaid to the address on the RMA. The original box and packaging materials should be kept for storing or shipping your product. To request an RMA, please contact Customer Service.

### Training for Life™

With CAE's Training for Life, you now have access to free and unlimited beginner to advanced simulator training courses for everyone on your staff with the purchase of a CAE Assurance plan. This benefit extends to everyone in your institution for the life of your simulator. Training for Life offers you the opportunity to refresh your skills, learn current best practices, and ensure you are getting maximum training value from your simulator. Training for Life includes access to all courses taught by our clinical experts and certified technicians.

## System Software Upgrade Support

Customers with current support and maintenance plans are entitled to receive updates and upgrades to applications software previously purchased. Installation of the system software is the user's responsibility.

The System Software Upgrade Support includes software upgrades for base software and purchased optional learning modules.

Note: This does not apply for major upgrades or technological enhancements.

### **Time and Materials**

For those systems not under a support and maintenance plan, service will be provided as required on a Time and Materials basis:

The principal period of on-site support (customer's local time) is:

- Monday through Friday, 8:00 AM to 5:00 PM (customer's time zone)
- · Holiday and non-business days excluded
- Support outside principal period is billed at the premium rate (hourly rate x 1.5)

A minimum of 48 hours notice is required for scheduling an on-site support call. Urgent on-site support with less than 48 hours notice will be charged at the premium hourly rate.

On-site time is described as the time period commencing from arrival at customer site through departure from customer site.

#### Breakdown

The LapVR simulator should be properly stored in a secure place. To ensure that the simulator remains in good working condition, follow the prescribed CAE Healthcare breakdown procedures below. The procedures are estimated to take less than five minutes.

**NOTE:** Users must be in logged in as an administrator to complete the shutdown process.

To break down the simulator:

1. Click on the username in the top right corner of the screen.

The logout drop-down menu appears.

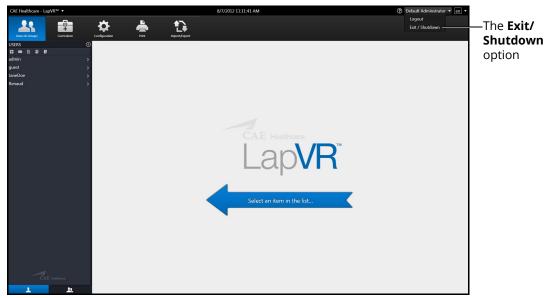

The Home Screen with Logout Drop-Down Menu

2. Select **Exit/Shutdown** from the drop-down menu.

The Shutdown Message appears.

| The                | Which action do you which to perform on the system? |  |
|--------------------|-----------------------------------------------------|--|
| Shutdown<br>button | Exit to Windows Shutdown Reboot Cancel              |  |

#### The Shutdown Message

3. Click **Shutdown**. The simulator powers down.

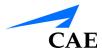

4. Press the bottom of the orange illuminated power switch. This ensures the simulator is powered off.

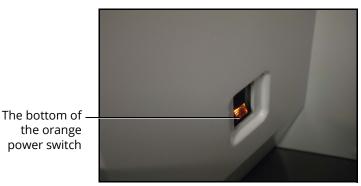

The Power Switch Illuminated

To store the simulator:

- 1. Unplug the power cord from the power source.
- 2. Unlock the wheel brakes.
- 3. Push the simulator to a secure location.

### How to Contact Customer Service

#### CAE Customer Service Headquarters - United States and Latin America

 Monday - Friday from 7:00 a.m. to 6:00 p.m. ET

 Toll Free
 +1 (866) 462-7920

 24-hour Hotline
 +1 (941) 342-5605

 Fax
 +1 (941) 342-5600

 Email Address:
 customerservice@caehealthcare.com

 Web URL:
 www.caehealthcare.com

#### **CAE Customer Service - Canada**

| Monday - Friday from 8:00 a.m. to 5:00 p.m. ET |                               |  |  |
|------------------------------------------------|-------------------------------|--|--|
| Toll Free                                      | +1 (877) 223-6273             |  |  |
| Email Address:                                 | can.service@caehealthcare.com |  |  |

#### CAE Customer Service - Europe, Middle East and Africa (EMEA)

| Monday - Friday from 8:00 a.m. to 5:00 p.m. CET |                                         |  |  |
|-------------------------------------------------|-----------------------------------------|--|--|
| Phone                                           | +49 (0) 6131 4950354                    |  |  |
| Fax                                             | +49 (0) 6131 4950351                    |  |  |
| Email Address:                                  | international.service@caehealthcare.com |  |  |

#### **CAE Customer Service - UK and Ireland**

| Monday - Friday from | 9:00 a.m. to 5:00 p.m. GMT   |
|----------------------|------------------------------|
| Phone                | +44 (0)800-917-1851          |
| Email Address:       | uk.service@caehealthcare.com |

Principal hours of operation exclude holiday and non-business days.

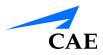

## APPENDIX A - MODULE DESCRIPTIONS

The LapVR simulator contains several modules for learners to practice performing laparoscopic procedures using different techniques and tools. Modules are bundled in four separate categories: Essential Skills, Procedural Skills, General Surgery and Ob-Gyn Surgery.

The following table outlines the categories and modules offered for the LapVR simulator.

| Category             | Module                     | Description                                                                                                    |
|----------------------|----------------------------|----------------------------------------------------------------------------------------------------|
| Essential<br>Skills  | Camera Navigation          | Use the camera to adjust the plane of view, yaw,<br>pitch and angle and align the red guide circle with<br>the target yellow circle.                                 |
|                      | Clip Application           | Use the instruments to clip a blood vessel in a timely and effective manner.                                                                                         |
|                      | Cutting                    | Use the instruments to grasp and cut a circle on a piece of simulated cloth.                                                                                         |
|                      | Peg Transfer               | Use the instruments to grasp and place the pegs in the holes.                                                                                                    |
|                      | Knot Tying                 | Use the instruments to grasp a thread and tie multiple knots in a timely and effective manner.                                                                       |
|                      | Needle Driving             | Use the instruments to drive the needle through the targets located on flexible tissue.                                                                              |
| Procedural<br>Skills | Adhesiolysis               | Use the instruments to complete a successful lysis of an adhesion in the bowel.                                                                                      |
|                      | Running the Bowel          | Use the instruments to gently manipulate, mea-<br>sure and inspect the small intestine without caus-<br>ing damage.                                                  |
|                      | Suturing and Knot<br>Tying | Select one of the tasks to to close an enterotomy<br>on as section of the bowel: Continuous Stitch,<br>Horizontal Stitch, Loop Litigation and Simple<br>Interrupted. |

### CAELapVR

#### Appendix A - Module Descriptions

| Category          | Module          | Description                                                                                                    |
|-------------------|-----------------|----------------------------------------------------------------------------------------------------|
| Genral<br>Surgery | Appendectomy    | Apply the skills practiced in the essential skills<br>and procedural skills modules to perform a<br>successful laparoscopic appendectomy. These<br>skills include navigating the camera, grasping,<br>clipping, cutting, lysing adhesions and<br>electro-surgery.                                 |
|                   | Cholecystectomy | Apply the skills practiced in the essential skills<br>and procedural skills modules to perform a suc-<br>cessful cholecystectomy. These skills include<br>navigating the camera, grasping, clipping, cutting,<br>lysing adhesions and electro-surgery. Additional<br>specific objectives include: |
|                   |                 | <ul> <li>Dissect the peritoneal sheath and fatty tissue of<br/>Calot's Triangle.</li> </ul>                                                                                                    |
|                   |                 | <ul> <li>Complete proximal and distal clipping of the cystic duct and artery.</li> </ul>                                                                                                    |
|                   |                 | Cut the cystic duct and artery.                                                                                                    |
|                   |                 | • Separate and remove the gallbladder from the liver bed.                                                                                                    |

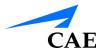

#### Appendix A - Module Descriptions

| Category          | Module                     | Description                                                                                                    |
|-------------------|----------------------------|----------------------------------------------------------------------------------------------------|
| Ob-Gyn<br>Surgery | Bilateral Occlusion        | <ul> <li>Apply the skills practiced in the essential skills<br/>and procedural skills modules to perform a<br/>successful bilateral occlusion on the fallopian<br/>tubes. These skills include navigating the camera,<br/>grasping, clipping and electro-surgery. Additional<br/>specific objectives include:</li> <li>Isolate the tubes.</li> <li>Complete occlusion of the tubes using Filshie clips<br/>or eletcro-surgery.</li> </ul>                                                                                                    |
|                   | Tubal Ectopic<br>Pregnancy | <ul> <li>Apply the skills practiced in the essential skills<br/>and procedural skills modules to perform a<br/>successful removal of ectopic tissue from the<br/>fallopian tube. These skills include navigating the<br/>camera, grasping, clipping and electro-surgery.<br/>Additional specific objectives include:</li> <li>Isolate the tubes.</li> <li>Remove the ectopic tissue from fallopian tube.</li> <li>Use retrieval bag to capture ectopic tissue from the<br/>tube via Salpingostomy or to capture both ectopic<br/>and fallopian tissue via Salpingectomy.</li> </ul> |
|                   | Salpingo<br>Oophorectomy   | <ul> <li>Apply the skills practiced in the essential skills<br/>and procedural skills modules to perform a<br/>successful removal of ectopic tissue from the<br/>fallopian tube. These skills include navigating the<br/>camera, grasping, clipping and electro-surgery.<br/>Additional specific objectives include:</li> <li>Isolate the tube.</li> <li>Remove the fallopian tube and ovary.</li> <li>Use retrieval bag to capture the fallopian tube and<br/>ovary.</li> </ul>                                                                                                    |

# Module Instruments and Required Equipment

In each of the modules, different instruments are available to the user for completing a task. Users should also note the limitations that an administrator can place on their usage of the instruments and the equipment required to complete a selected task.

#### **Essential Skills**

The Essential Skills modules give learners an opportunity to practice and master essential techniques before attempting a procedural task.

| Module                  | Available<br>Instruments                                                                           | Instrument Restrictions                                                                                | Required<br>Equipment                                                             |
|-------------------------|----------------------------------------------------------------------------------------------------|----------------------------------------------------------------------------------------------------|-----------------------------------------------------------------------------------|
| Camera<br>Navigation    | • Camera                                                                                           | None                                                                                                   | • Camera                                                                          |
| Peg Transfer            | <ul> <li>Straight Grasper</li> <li>Probe</li> </ul>                                                | The administrator has the<br>ability to restrict the use<br>of the grasper for either<br>hand.         | <ul> <li>Pistol grip handles</li> <li>Camera</li> </ul>                           |
| Cutting Skill           | <ul> <li>Straight Grasper</li> <li>Metzenbaum</li> </ul>                                           | The administrator has the<br>ability to restrict the use<br>of the metzenbaum for<br>either hand.      | <ul> <li>Pistol grip handles</li> <li>Camera</li> </ul>                           |
| Clipping Skill          | <ul> <li>Straight Grasper</li> <li>Metzenbaum</li> <li>Clip Applicator</li> <li>Suction</li> </ul> | The administrator has the<br>ability to restrict the use<br>of the clip applicator for<br>either hand. | <ul> <li>Pistol grip handles</li> <li>Camera</li> </ul>                           |
| Needle Driving<br>Skill | Needle Drivers:<br>• Straight<br>• Curved Left<br>• Curved Right                                   | None                                                                                                   | <ul> <li>Pistol grip handles</li> <li>Suturing handles</li> <li>Camera</li> </ul> |
| Knot Tying Skill        | Needle Drivers:<br>• Straight<br>• Curved Left<br>• Curved Right                                   | None                                                                                                   | <ul> <li>Pistol grip handles</li> <li>Suturing handles</li> <li>Camera</li> </ul> |

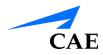

#### **Procedural Skills**

The Procedural Skills modules give learners an opportunity to practice and master procedural techniques before attempting a procedural task.

| Module                                  | Available<br>Instruments                                                                                                    | Instrument Restrictions                                                                                | Required<br>Equipment                                                                |
|-----------------------------------------|----------------------------------------------------------------------------------------------------|----------------------------------------------------------------------------------------------------|--------------------------------------------------------------------------------------|
| Adhesiolysis<br>Procedural Skill        | Graspers:<br>• Straight<br>• Babcock<br>• Fenestrated<br>Scissors:<br>• Metzenbaum<br>Other:<br>• Suction<br>Electrosurgery: | The administrator has the<br>ability to restrict the use<br>of multiple instruments<br>on either hand. | <ul> <li>Pistol grip handles</li> <li>Camera</li> <li>Pistol grip handles</li> </ul> |
|                                         | <ul> <li>Spatula</li> <li>L-Hook</li> <li>Bipolar Grasper</li> </ul>                                                         |                                                                                                    | <ul> <li>Camera</li> <li>Foot pedals</li> </ul>                                      |
| Running the<br>Bowel Proceural<br>Skill | Graspers:<br>• Straight<br>• Babcock<br>• Fenestrated<br>• Atraumatic Single<br>Scissors:<br>• Metzenbaum<br>Stapler         | The administrator has the<br>ability to restrict the use<br>of multiple instruments<br>on either hand. | <ul> <li>Pistol grip handles</li> <li>Camera</li> </ul>                              |
|                                         | Electrosurgery:<br>• L-Hook                                                                                                  | The administrator has the<br>ability to restrict the use<br>of the clip applicator for<br>either hand. | <ul><li> Pistol grip handles</li><li> Camera</li><li> Foot pedals</li></ul>          |

#### Appendix A - Module Descriptions

| Module                     | Available<br>Instruments                                                                                                    | Instrument Restrictions | Required<br>Equipment                                                             |
|----------------------------|----------------------------------------------------------------------------------------------------|-------------------------|-----------------------------------------------------------------------------------|
| Suturing and<br>Knot Tying | Needle Drivers:<br>• Straight<br>• Curved Left<br>• Curved Right<br>Drivers with Neele:<br>• Straight<br>Scissors:<br>• Suture Scissors | None                    | <ul> <li>Pistol grip handles</li> <li>Suturing handles</li> <li>Camera</li> </ul> |
| Loop Litigation            | Graspers:<br>• Straight<br>Scissors:<br>• Suture Scissors<br>Loop Tool                                                                  | None                    | <ul> <li>Pistol grip handles</li> <li>Suturing handles</li> <li>Camera</li> </ul> |

CAELapVR

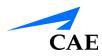

### **General Surgery**

The General Surgery modules allow learners to use the practiced skills from the Essential Skills and Procedural Skills modules to perform multi-step laparoscopic procedures from start to finish.

| Module       | Available<br>Instruments               | Instrument Restrictions | Required<br>Equipment                   |
|--------------|----------------------------------------|-------------------------|-----------------------------------------|
| Appendectomy | Graspers:                              | None                    | <ul> <li>Pistol grip handles</li> </ul> |
|              | • Straight                             |                         | • Camera                                |
|              | Maryland                               |                         |                                         |
|              | Scissors:                              |                         |                                         |
|              | • Straight                             |                         |                                         |
|              | Cutter Stapler:                        |                         |                                         |
|              | • 45mm vascular<br>load                |                         |                                         |
|              | • 45mm bowel load                      |                         |                                         |
|              | Other:                                 |                         |                                         |
|              | • Loop tool                            |                         |                                         |
|              | Clip applicator                        |                         |                                         |
|              | <ul> <li>Suction/irrigation</li> </ul> |                         |                                         |
|              | Electrosurgery:                        |                         | Pistol grip handles                     |
|              | • L-Hook                               |                         | • Camera                                |
|              | Advanced device                        |                         | <ul> <li>Foot pedals</li> </ul>         |

#### Appendix A - Module Descriptions

| CAE | Lap | VR |
|-----|-----|----|
|     |     |    |

| Module          | Available<br>Instruments                                                                        | Instrument Restrictions | Required<br>Equipment                   |
|-----------------|-------------------------------------------------------------------------------------------------|-------------------------|-----------------------------------------|
| Cholecystectomy | Graspers:                                                                                       | None                    | <ul> <li>Pistol grip handles</li> </ul> |
|                 | Straight                                                                                        |                         | <ul> <li>Suturing handles</li> </ul>    |
|                 | Dissectors:                                                                                     |                         | • Camera                                |
|                 | <ul> <li>Straight</li> <li>Maryland dissector</li> <li>Scissors:</li> <li>Metzenbaum</li> </ul> |                         |                                         |
|                 | Other:                                                                                          |                         |                                         |
|                 | <ul> <li>Clip applicator</li> <li>Suction/irrigation</li> </ul>                                 |                         |                                         |
|                 | Electrosurgery:                                                                                 |                         | <ul> <li>Pistol grip handles</li> </ul> |
|                 | • L-Hook                                                                                        |                         | • Camera                                |
|                 |                                                                                                 |                         | <ul> <li>Foot pedals</li> </ul>         |

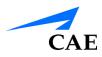

### **Ob-Gyn Procedures**

The Ob-Gyn Surgery modules allow learners to use the practiced skills from the Essential Skills and Procedural Skills modules to perform acute laparoscopic procedures on simulated female reproductive organs.

| Module                       | Available<br>Instruments                                                                                                    | Instrument Restrictions | Required<br>Equipment                                                                                  |
|------------------------------|----------------------------------------------------------------------------------------------------|-------------------------|----------------------------------------------------------------------------------------------------|
| Bilateral Tubal<br>Occlusion | Graspers:<br>Straight<br>Allis<br>Babcock<br>Atraumatic<br>Dissectors:<br>Maryland dissector<br>Scissors:<br>Metzenbaum<br>Other:<br>Probe<br>Filshie clip<br>Suction/irrigation<br>Uterine Manipula- | None                    | <ul> <li>Pistol grip handles</li> <li>Suturing handles</li> <li>Camera</li> </ul>                      |
|                              | tor<br>Electrosurgery:<br>• Biopolar grasper<br>• Kleppinger                                                                                                    |                         | <ul> <li>Pistol grip handles</li> <li>Suturing handles</li> <li>Camera</li> <li>Foot pedals</li> </ul> |

#### Appendix A - Module Descriptions

| CAE <b>LapVR</b> |
|------------------|
|------------------|

| Module        | Available<br>Instruments | Instrument Restrictions | Required<br>Equipment                |
|---------------|--------------------------|-------------------------|--------------------------------------|
| Tubal Ectopic | Graspers:                | None                    | Pistol grip handles                  |
| Pregnancy     | • Straight               |                         | <ul> <li>Suturing handles</li> </ul> |
|               | • Allis                  |                         | • Camera                             |
|               | • Babcock                |                         |                                      |
|               | Atraumatic               |                         |                                      |
|               | Dissectors:              |                         |                                      |
|               | Maryland dissector       |                         |                                      |
|               | Scissors:                |                         |                                      |
|               | • Metzenbaum             |                         |                                      |
|               | Other:                   |                         |                                      |
|               | • Probe                  |                         |                                      |
|               | • Filshie clip           |                         |                                      |
|               | Suction/irrigation       |                         |                                      |
|               | Retrieval bag            |                         |                                      |
|               | Uterine<br>Manipulator   |                         |                                      |
|               | Electrosurgery:          |                         | Pistol grip handles                  |
|               | Monopolar needle         |                         | <ul> <li>Suturing handles</li> </ul> |
|               | Biopolar grasper         |                         | • Camera                             |
|               | • Kleppinger             |                         | <ul> <li>Foot pedals</li> </ul>      |

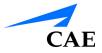

#### Appendix A - Module Descriptions

| Module       | Available<br>Instruments | Instrument Restrictions | Required<br>Equipment                |
|--------------|--------------------------|-------------------------|--------------------------------------|
| Salpingo-    | Graspers:                | None                    | Pistol grip handles                  |
| Oophorectomy | • Straight               |                         | <ul> <li>Suturing handles</li> </ul> |
|              | • Allis                  |                         | • Camera                             |
|              | • Babcock                |                         |                                      |
|              | Atraumatic               |                         |                                      |
|              | Dissectors:              |                         |                                      |
|              | Maryland dissector       |                         |                                      |
|              | Scissors:                |                         |                                      |
|              | • Metzenbaum             |                         |                                      |
|              | Other:                   |                         |                                      |
|              | • Probe                  |                         |                                      |
|              | • Filshie clip           |                         |                                      |
|              | Suction/irrigation       |                         |                                      |
|              | Retrieval bag            |                         |                                      |
|              | Uterine<br>Manipulator   |                         |                                      |
|              | Electrosurgery:          |                         | Pistol grip handles                  |
|              | Monopolar needle         |                         | <ul> <li>Suturing handles</li> </ul> |
|              | Biopolar grasper         |                         | • Camera                             |
|              | • Kleppinger             |                         | <ul> <li>Foot pedals</li> </ul>      |

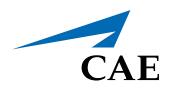

#### caehealthcare.com

For more information about CAE products, contact your regional sales manager or the CAE distributor in your country, or visit caehealthcare.com. Tel +1 941-377-5562 or 866-233-6384

For customer service, please contact CAE.

#### **Customer Service Headquarters - United States and Latin America**

Monday - Friday from 7:00 a.m. to 6:00 p.m. ET Phone 1-866-462-7920 Email: customerservice@caehealthcare.com

**Customer Service - Canada** Monday - Friday from 8:00 a.m. to 5:00 p.m. ET Phone 1-877-223-6273 Email: can.service@caehealthcare.com

**Customer Service - Europe, Middle East, Africa, India, Asia and Australia** Monday - Friday from 8:00 a.m. to 5:00 p.m. CET Phone +49 (0) 6131 4950354 Email: international.service@caehealthcare.com

#### Customer Service - United Kingdom and Ireland

Monday - Friday from 9:00 a.m. to 5:00 p.m. GMT Phone +44 (0)800-917-1851 Email: uk.service@caehealthcare.com

©2018 CAE PN: 165K400200